# 2024-25 Troop Database Guide

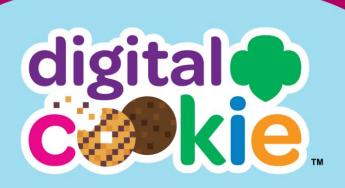

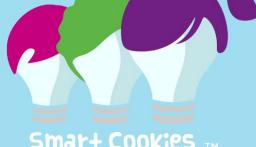

Smat+ Cookies

# **girl scouts** of eastern massachusetts

### Table of Contents

| Gaining Access to Digital Cookie (DC)/Smart Cookies (SC)                     | 2     |
|------------------------------------------------------------------------------|-------|
| Registering/Logging-In to Digital Cookie                                     | 3-6   |
| <ul> <li>Switching Roles in Digital Cookie (if applicable)</li> </ul>        | 5     |
| <ul> <li>My Account Link in Digital Cookie</li> </ul>                        | 5-6   |
| Registering to Smart Cookies                                                 | 7     |
| Logging into Smart Cookies                                                   | 8-9   |
| - Switching Roles (if applicable)                                            | 9     |
| Digital Cookie Troop Dashboard                                               | 9-16  |
| - Our Troop Cookie Site                                                      | 9-13  |
| - Pending Orders                                                             | 13    |
| - Troop Site Sales                                                           | 14    |
| - Cheers                                                                     | 14    |
| <ul> <li>Troop Online Sales and Marketing</li> </ul>                         | 15    |
| - Reports                                                                    | 15-16 |
| Orders                                                                       | 16-19 |
| - Order Refunding                                                            | 17-19 |
| My Troop                                                                     | 19-20 |
| My Troop Orders                                                              | 21-26 |
| - Orders to Deliver                                                          | 22-24 |
| - Booth Pickup (Pre-Orders)                                                  | 24-25 |
| - Order Approval                                                             | 25-26 |
| Troop Cheers                                                                 | 26-27 |
| Our Troop Cookie Site QR Code/Links                                          | 27-28 |
| Smart Cookies Troop Dashboard                                                | 29    |
| Navigating through Smart Cookies                                             | 30-31 |
| My Troop                                                                     | 31-32 |
| - Troop Roster                                                               | 31-32 |
| - Troop Information                                                          | 32    |
| Orders                                                                       | 32-45 |
| - Manage Orders                                                              | 32-35 |
| - Transfer Order (T2G, G2G, G2T, and T2T)                                    | 35-38 |
| - Planned Order                                                              | 38-40 |
| <ul> <li>Virtual Cookie Share (also known as Cookies for a Cause)</li> </ul> | 40-41 |
| <ul> <li>Troop Direct Ship Orders (Troop-level only)</li> </ul>              | 41-45 |
| <ul> <li>Troop Direct Ship Orders (Manage Orders view)</li> </ul>            | 45    |
| Booth                                                                        | 46-58 |
| <ul> <li>Schedule Booths (COBS, FCFS, Troop Secured Booths)</li> </ul>       | 46-55 |
| - Using the Booth Sale Divider                                               | 56-58 |
| Rewards                                                                      | 59-62 |
| - Recognition Order                                                          | 59-61 |
| - Manage Recognition Orders                                                  | 61-62 |
| Finances                                                                     | 62-64 |
| Reports                                                                      | 65-67 |
| Digital Cookie Help                                                          | 68    |
| Smart Cookies Help                                                           | 68    |

Digital Cookie URL: <u>https://digitalcookie.girlscouts.org/login</u> Smart Cookies URL: <u>https://abcsmartcookies.com/</u>

### Gaining Access to Digital Cookie (DC)/Smart Cookies (SC)

Two forms need to be received by GSEMA in order to activate the Troop login emails for DC and SC:

- <u>Troop Cookie Coordinator Agreement</u>
- <u>Troop Bank Information Form</u> if turned in for the Fall Product Program, this will NOT need to be re-submitted; it will be carried over automatically into the Cookie Program

Once all forms have been received, and GSEMA verifies your membership and background check, we will create you as a user and automatically-generated emails from noreply@girlscouts.org (for DC) and noreply@abcsmartcookies.com (for SC), will be sent. Important! DC logins are sent to the email address listed in your MyGS account, while SC logins are sent to the one included on the TCC form. For ease of use in the future, it is recommended that Troops use the email in MyGS.

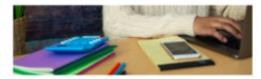

Register for Digital Cookie"

Kaitlin,

Thank yau for everything yau do to support the Girl Souit Coukie Program and the success of Girl Scout entrepreneurs.

Bearly to help make a huge impact on your troop's cockle sales this year? We thought sof Sign up for Digital Cookle\* today!

Supporting your troop's online nales is easier than ever. With the Digital Cookle glatfierm, you can view troop participation, follow salas progress, and access tips and PAOs. Flux, you'll holp your troop learn essential life shills and reach their goals as they participate in the largest girl-led entropresential program in the sentifi

PLEASE NOTE:

- You will need to sign up for Digital Cookie again this cookie season.
   When you set up your troop's cookie aits, your troop cookie link will be available on the National Cookie Finder. This means customers can find you when searching for a troop near them to order shipped cookies from,
- halping you reach your goal fastar! • Your Digital Cookie dashboard includes easier-to-read data on the
- progress of your Girl Scout's cookle sales and full metrics for your troop's cookle link sales.
- If you're also a parent/caregiver, you won't see your GMI Scout listed until parent/caregiver access to the Digital Cookie platform has opened.

Next help registering? Access our help portal

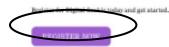

Dear Girl Scout Volunteer,

Girl Scout Cookie season is starting soon! To help you get ready for a great cookie season please set up your account and register on the AB<u>C Smart Cookies website, click the link below to get started</u>:

https://abcsmartcookies.com/#/registration?token=ad85629b-7ea0-416d-80e8-0b5e93a5ebb8

By registering on ABC Smart Cookies website, you will be able to complete your profile, start managing your cookie sale and have access to all of the resources available on the ABC Smart Cookies website!

Thank you,

The ABC Smart Cookies Team

This email may be promotional.

# Registering/Logging-In to Digital Cookie

Once you click the "Register Now" button in the DC email, you will be sent to the following page:

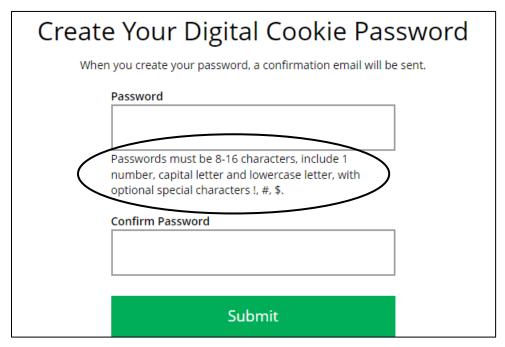

Digital Cookie will prompt you to create a password. Make note of the requirements for the password, confirm the password, and then click "Submit". You will then be taken to the homepage for Digital Cookie where you can login with the email address and the password you just created:

| girl scouts |                                |              |
|-------------|--------------------------------|--------------|
|             |                                |              |
|             | Log in to Digital Cook         | ie           |
|             | Email                          |              |
|             | Password                       |              |
|             | LOG IN                         |              |
|             | Forgot password Need help to I | <u>og in</u> |
|             |                                |              |

Upon initial login, you may be required to watch an online safety video (if you are a caregiver of a scout under 13) and to accept a Terms and Conditions agreement for

#### Volunteer Access to Digital Cookie (a close approximation is below):

| YO | u must accept the Terms & Conditions to Participate in Digital Cookie. REQUIN                                                                                                    |
|----|----------------------------------------------------------------------------------------------------|
|    | Digital Cookie                                                                                                    |
|    | Terms and Conditions for Volunteers                                                                                                    |
|    | Effective July 30, 2014                                                                                                    |
|    | Updated August 10, 2022                                                                                                    |
|    | Welcome to the Digital Cookie program! Volunteers must agree to the below terms and conditions ("Volunteer<br>Terms & Conditions") in order to participate in the Digital Cookie program so please read this carefully.                                                                                                    |
|    | The Digital Cookie program is an opportunity for Girl Scouts to create their own online Digital Cookie sites so that<br>their customers can purchase cookies online. Girl Scouts will also be able to download the Digital Cookie mobile<br>application which will enable Girl Scouts to access the Digital Cookie platform to process cookie orders via a<br>smartphone or tablet (the "Digital Cookie Mobile App"). Girl Scouts will also learn and practice the five business<br>skills (goal setting, money management, people skills, decision making, and business ethics) in a modern digital<br>setting. |
|    | In addition, because your Girl Scouts will be involved with managing and entering information associated with the<br>program online, please carefully review the accompanying <u>Privacy Policy</u> before agreeing to these Volunteer<br>Terms & Conditions.                                                                                                    |
|    | In order to keep Girl Scouts safe during their participation in the Digital Cookie program,                                                                                                    |
|    | both for their sites and our Troop Virtual Booth if we choose to use it, I will:                                                                                                    |
|    | 6 Read and review the Girl Scouts Digital Cookie Pledge, Computer Online Safety Activity Checkpoint, and Girl                                                                                                    |
|    | Girl Scout does not comply with the <u>Girl Scouts Digital Cookie Pledge</u> or any of the materials referenced therein,<br>including the <u>Internet Safety Pledge</u> , my Girl Scout's participation in the Digital Cookie program may be<br>terminated.                                                                                                    |
|    |                                                                                                    |
|    | I, Christina Williamson, accept the Terms and Conditions.           Cancel         Continue                                                                                                    |

Once you have accepted the agreement, you can click the <u>"Continue" button</u> that would no longer be grayed-out, and that will bring you to the Troop Dashboard for Digital Cookie.

# Note: If you are a caregiver for a scout under the age of 13, you will see a Girl pledge appear, that will need to be accepted before continuing with the setup.

You may be prompted to select the role you will be logging into (if applicable):

# Select the role you would like to view

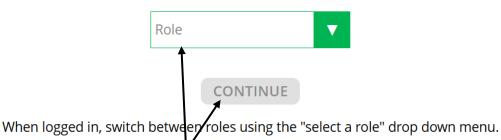

Once the Role is selected, click the "CONTINUE" button to access that user-specific dashboard.

Note: In the case of a Troop User, you may come across a role designated as "Site Lead". The role has all of the access of the typical Troop user, but with the added function of setting up the Troop's site so that the sale can be effectively started for the Troop. There can be only one Site Lead for a troop at one time, but it can be changed to anyone with access to the Troop-level as needed.

#### Switching Roles in Digital Cookie (if applicable)

To switch roles, if you have multiple, at the top-right of the page (below "You are viewing as:"), click the link that lists the current role you are logged in as and a box will appear that will allow you to select the role you would like to switch to:

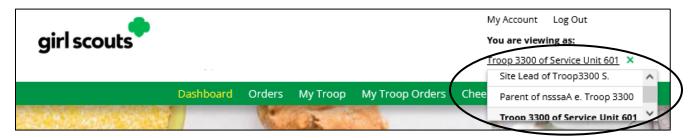

#### My Account Link in Digital Cookie

When logged into Digital Cookie, click on the <u>"My Account" link</u> at the top of the page:

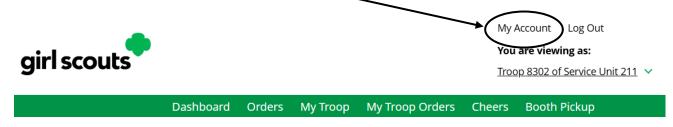

You are able to update your password, if you are a Troop or Service Unit volunteer:

|                     | My Account                            |                                                                                                    |  |  |  |  |
|---------------------|---------------------------------------|----------------------------------------------------------------------------------------------------|--|--|--|--|
| Managasias          | • • • • • • • • • • • • • • • • • • • |                                                                                                    |  |  |  |  |
| Manage you<br>Email | dctesting+125019227@girlscouts.org    | Your email address must be updated in myGS. Once updated, Digital Cookie will send an email to your new email address that includes a link to change your                                                      |  |  |  |  |
| Password            | *****                                 | passwird. (This may take up to 24 hours.) <u>Change password</u>                                                                                                    |  |  |  |  |
|                     | Change Your Passw                     | ord                                                                                                    |  |  |  |  |
|                     | Current Password:                     |                                                                                                    |  |  |  |  |
|                     | New Password:                         |                                                                                                    |  |  |  |  |
|                     |                                       | Your password must be at least eight characters<br>and include at least one uppercase letter, one<br>lowercase letter, and one number. Optionally, you<br>may also include the special characters !, #, or \$. |  |  |  |  |
|                     | Re-enter New Password:                |                                                                                                    |  |  |  |  |
|                     |                                       | CANCEL                                                                                                    |  |  |  |  |

Note: For Troop/Service Unit volunteers, you cannot change your email in Digital Cookie, but you can change it in the MyGS system (HIGHLY RECOMMENDED). You would also need to contact <u>customercare@gsema.org</u> to have it updated in the Smart Cookies system.

# **Registering to Smart Cookies**

Once you click the unique link in the email, you will be sent to the following page:

| cookie program                                                              |                                                                                                    |                                                                                                 |
|-----------------------------------------------------------------------------|----------------------------------------------------------------------------------------------------|-------------------------------------------------------------------------------------------------|
|                                                                             | Welcome!<br>A few steps to complete your profile                                                                                  |                                                                                                 |
| Required fields indicated by *<br>Troop Info                                |                                                                                                    |                                                                                                 |
| Position<br>Troop Cookie Manager                                            | Girl Level Brownie Troop Number 11111 Council                                                                                     |                                                                                                 |
| Contact Info                                                                | Training - Eastern Massachuse                                                                                                    | Required Fields (some may be pre-filled; check                                                  |
| Address is required Suite/Apt. # City * State * City is required Zip Code * | Phone Number *                                                                                                    | for accuracy): <ul> <li>Home Address</li> <li>City</li> <li>State</li> </ul>                    |
| State is required Zip code is require<br>Profile Info<br>First Name *       |                                                                                                    | <ul><li> Zip Code</li><li> Phone Number</li><li> First Name</li></ul>                           |
| Travis<br>Last Name *<br>Sammons<br>Email *<br>twsammons@outlook.com        | Create your password that you will use to Enter Password * Password is required Re-enter Password * Plasse re-enter your password | <ul> <li>Last Name</li> <li>Email</li> <li>Enter Password</li> <li>Re-enter Password</li> </ul> |
|                                                                             | Upload your<br>picture here                                                                                                    | Once all fields have been filled out, click "Submit".                                           |
|                                                                             | By clicking Submit, you are agreeing to the <u>Terms and Conditions</u>                                                           |                                                                                                 |

After you click "Submit", a confirmation page will appear:

# You've successfully registered!

Let's get started with your Girl Scout Cookie Program, Travis! Go to <u>www.abcsmartcookies.com</u> to login!

# Logging into Smart Cookies

Click the link on the registration page (<u>https://www.abcsmartcookies.com/</u>) to go to the home page for the Smart Cookies System:

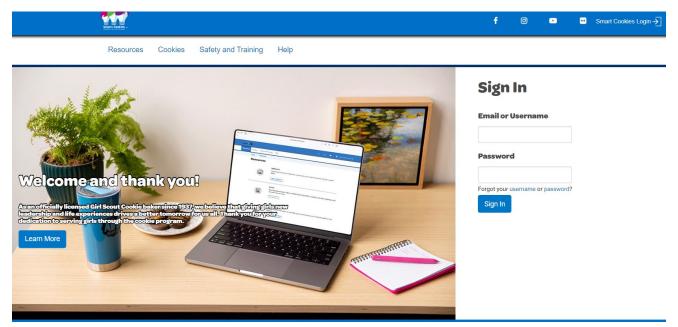

Login with the email as your username and the password you selected during the registration process and click "Sign In".

Note: If you only have one role (user for a single troop), you will go directly to the dashboard for your troop. If you have multiple roles (Service Unit Mentor with a troop, 2+ troops, etc.), a window will appear prompting you to select which role you will login as at this time:

| Choose a user account                                                     |   |
|---------------------------------------------------------------------------|---|
| Search                                                                    | ٩ |
| Current User:<br>Travis Sammons                                           |   |
| Troop Cookie Manager of Troop - 11111 in Training - Eastern Massachusetts | * |
| Troop Cookie Manager of Troop - 22222 in Training - Eastern Massachusetts | Ŧ |
| Apply                                                                     |   |
|                                                                           |   |

Click the <u>radio button</u> next to the role you will login as and click "Apply". Now you will be taken to the dashboard for that role.

#### Switching Roles (if applicable)

To switch roles, if you have multiple (see previous page), there is a person icon in the <u>top-left</u> of the page:

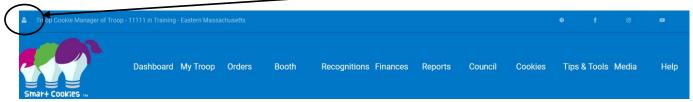

Once clicked, you will have the option to "Switch User" (change roles), "Edit Profile" (change personal information), or "Sign Out". Click "Switch User" and the previous prompt will appear once again to select a different role. Click "Apply", and you will be taken to that role's dashboard.

# Digital Cookie Troop Dashboard

The Troop Dashboard details high-level, summary information for your troop in Digital Cookie. Below is the ribbon that shows you the different options available to the troop:

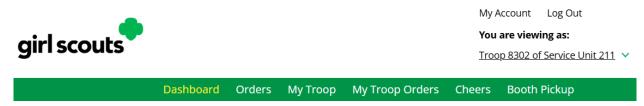

The dashboard itself has six different sections: "Our Troop Cookie Site", "Pending Orders", "Troop Site Sales", "Cheers", "Troop Online Sales and Marketing", and "Reports". Each one of these sections is explained below.

#### **Our Troop Cookie Site**

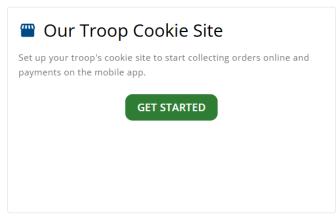

This section is where you will setup your Troop's customer-facing shop site, which will allow you to share a unique QR code, site links (for in-person and/or direct ship orders), and complete transactions online and at booths.

- Upon initial setup, click the "Get Started" button in the "Our Troop Cookie Site" box to get started with acquiring your unique QR code and site links
- You will then be prompted to select a "Troop Site Lead", which is the access required for completing this process and making any future edits for the troop:

|   | 🖀 Our Troop Cookie Site                                                                          |   |
|---|--------------------------------------------------------------------------------------------------|---|
|   | Set up your troop's cookie site to start collecting orders online and payments on the mobile app |   |
| ( | Troop Site Lead*<br>Select a name                                                                | ) |
|   | This person sets up the troop cookie site.                                                       |   |
|   | SAVE                                                                                             |   |

Note: The Troop Site Lead can be changed to any other Troop volunteer at any time by clicking the pencil icon at the top-right of the "Our Troop Cookie Site" box on the dashboard.

• Select your name and click "Save" to then have the ability to setup your Troop's site by clicking "Set Up Your Site":

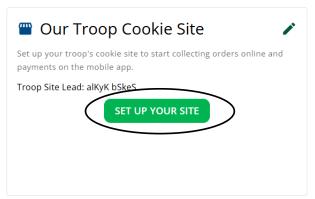

You will then be required to activate the "Troop Girl" to confirm access to the site:

| Digital Cookie Registration                                                                                                    |                        |               |             |       |                          |                       |        |
|----------------------------------------------------------------------------------------------------|------------------------|---------------|-------------|-------|--------------------------|-----------------------|--------|
| Register your Girl Scout to participate in Digital Cookie. She'll get access to the Digital Cookie Platform where each Girl Scout can set up her cookie site and goals, manage orders and learn marketing business skills.<br>Girls 13 and older can add their own email address. This allows them to manage details for their cookie site. |                        |               |             |       |                          |                       |        |
| Digital Cookie<br>Status                                                                                                    | Girl Scout             | Date of Birth | GSUSA ID:   | Тгоор | Preferred First<br>Name* | Girl Email<br>Address | Action |
| Registered                                                                                                    | aOaaaa<br>beobb        | 03/15/2014    | 125017529   | 8302  | aOaaaa                   |                       | Edit   |
| ACTIVATE                                                                                                    | Troop8302C45<br>0 Site | 01/01/2011    | TRP8302C450 | 8302  |                          |                       |        |

• Click the "Access Site" button to then be taken back to the dashboard, now logged in as the "Troop Site Lead" role

- Click the "Set Up Your Site" button again in the "Our Troop Cookie Site" box to complete the next steps
- On this page, there are three steps to complete and all three need to have information entered and saved before the site will be able to be Approved and Published:

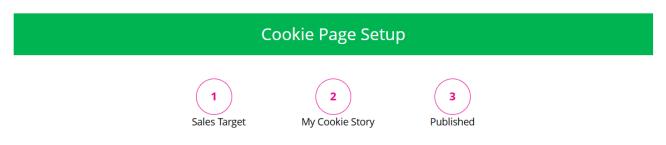

• Step 1: Set My Sales Target – enter the package sales goal for the troop and click the "Save" button to move onto the next step:

| STEP 1 | SET MY SALES TARGET REQUIRED*                                                                                                    |
|--------|----------------------------------------------------------------------------------------------------|
| +      | Your Goal Calculator         Troop8302C450 wants to cell 1000 packages which = about * \$600 to help her Troop and others.         SAVE         The money you earn stays local, funding amazing experiences for you and your troop. |

- \*When you sell cookies, it goes to your troop budget. Together, you can accomplish big things!
- Step 2: Write My Cookie Story enter information into both text boxes (max. of 200 characters) to tell customers more about your troop's cookie selling, and then click "Save" when done:

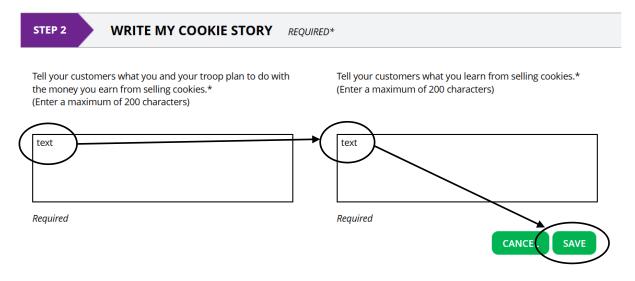

• You will also have the additional options of uploading or choosing your own photos and videos the customer will see when visiting your online shop:

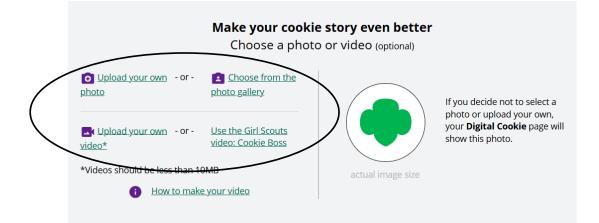

• Step 3: Set Zip Code, Review Your Digital Cookie Page and Publish – you will need to enter your Troop's zip code (to make sure you are reaching the appropriate audience) and then you can review your site and publish it to make it available for customers:

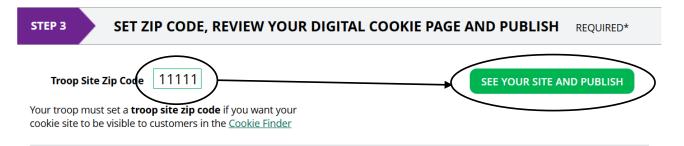

• Once you are satisfied with the information on your Troop's cookie site, you can click the "Approve and Publish" button at the top to complete the setup:

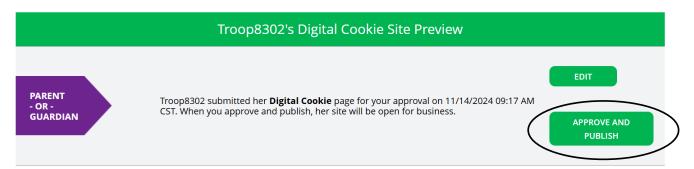

• Now you will have access, on your Troop's dashboard, to the unique QR code (by clicking the drop-down box), Troop Site Link (for In-Person/Girl-Delivery and Direct Ship orders) and Ship Only Link (for Direct Ship orders ONLY) by clicking the "Copy Link" button and selecting which one to offer:

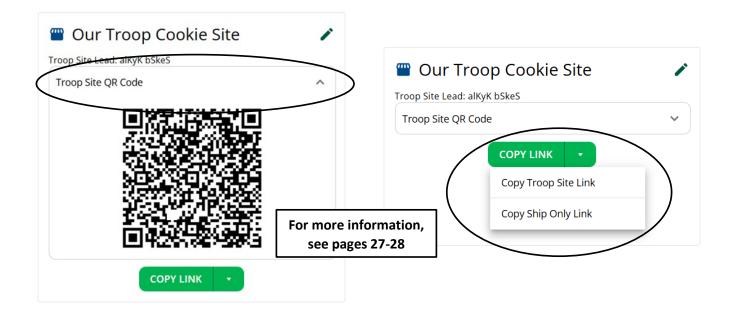

#### **Pending Orders**

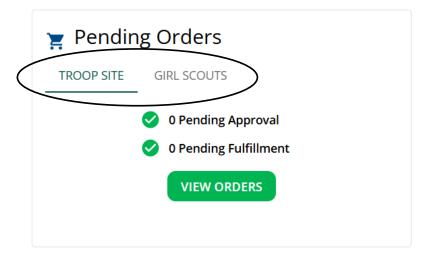

This section will let you know if your Troop's QR Code/Site Links or any Girl Scouts in your troop have an order that needs to be approved or fulfilled. Click the "View Orders" button under the Troop Site tab (which brings you to the "My Troop Orders" page, *more details on pages 21-26*), or "See Details" button under the Girl Scouts tab (which brings you to the "My Troop" page, *more details on pages 19-20*), to see additional details.

Note: In-person delivery orders do not automatically feed into the Smart Cookies system to compile a Planned Order for pick-up. There needs to be communication between the Caregiver/Girl Scout and the Troop Cookie Coordinator to make sure physical packages are received to fulfill customer orders.

#### **Troop Site Sales**

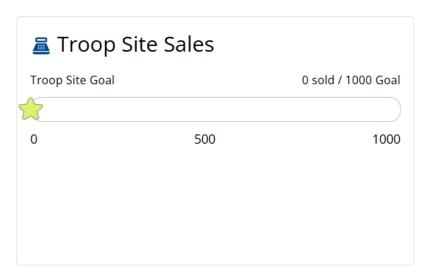

This section simply shows progress towards your overall Troop goal, which you chose during the Troop Site Setup (*see pages 9-13*). This will update as sales come into the Troop and Girl Scout accounts, as well as when packages are assigned in Smart Cookies and synchronized with Digital Cookie.

#### Cheers

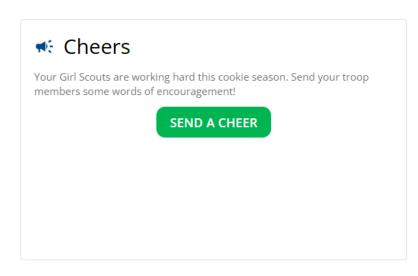

This section will allow you to keep your Girl Scouts motivated throughout the entire Cookie Program. You can send them messages with cute pictures they will see when they log into their Digital Cookie accounts, and you can also track their individual goal progress.

#### **Troop Online Sales and Marketing**

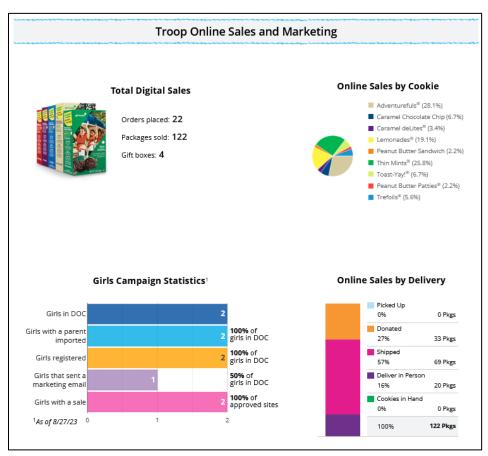

This section will show you the sales for the Girl Scouts in your troop. You can see the trends of how your troop is participating in the program, a breakdown of Girl Scout statistics, a breakdown of cookie variety sales online, and a breakdown of the sales avenues of how Girl Scouts are participating online.

#### **Reports**

| 08            | All Order Data    | For each girl see full order details<br>including varieties, delivery type, etc. | GET REPORT |
|---------------|-------------------|----------------------------------------------------------------------------------|------------|
| <             | Initial Order     | 1/26/25 Parent's due date<br>2/1/25 Troop due date                               | GET REPORT |
| (*** <b>)</b> | Cookie Badges     | See the steps girls completed for their cookie badges and entrepreneur pin.      | GET REPORT |
| ľ             | Rewards Selection | See which rewards girls have selected to enter in your baker software.           | GET REPORT |

In Digital Cookie, you have access to four reports that can help you manage your Girl Scouts' Digital Cookie activity:

- All Order Data shows details of every order for every Girl Scout in your troop (IMPORTANT!; see note below)
- Initial Order function not used at GSEMA (IGNORE)
- **Cookie Badges** shows if Girl Scouts are completing any of the Cookie Business badges and/or Family Entrepreneur Pins
- **Rewards Selection** shows the reward selections Girl Scouts have made in their Digital Cookie site

Important! The "All Order Data" report details every online order received by Girl Scouts through Digital Cookie. This report is helpful in giving you all of the information you need to make sure all sales are correctly attributed to the Girl Scouts between both Smart Cookies and Digital Cookie. Only "Shipped" and "Shipped with Donation" orders automatically assign to the Girl Scouts, whereas any other type of order needs either a Troop to Girl Transfer (for 'Standard' packages) or a Virtual Cookie Share order (for Donation packages) entered to account for all sales.

Note: Reward selections do not automatically feed into the Smart Cookies site. This report will need to be run and the choices will need to be entered in Smart Cookies by the Troop Cookie Coordinator for each Girl Scout to ensure fulfillment.

The next sections will detail the functions available to Troop volunteers in Digital Cookie.

# Orders

This section will allow you to search for any order associated with your Troop and Girl Scouts online:

| Orders           |                    |                       |                             |                       |                              |                              |
|------------------|--------------------|-----------------------|-----------------------------|-----------------------|------------------------------|------------------------------|
| Search for       | Orders             | i Custo               | mer Information             | Girl/Paren            | t C                          | Organization                 |
| Order #          | 05758715           | First Name            | Gir                         | rl First Name         | Council Name                 | Girl Scouts of the Sierra Ne |
| Date Range       | to                 | Last Name             | Gir                         | rl Last Name          | Council Code                 | 661                          |
| Order Status     | Choose an option   | Phone                 |                             | GSUSA ID              | SU Name                      | SU604                        |
| Paymen<br>Statu: |                    | Email                 |                             | Site URL              | SU ID                        | 604                          |
| Order Type       | Choose an option   |                       | F                           | Parent Email          | Troop #                      | 333                          |
| Orders Pendinį   | validation See L   | ist                   | SEARCH                      |                       |                              | Export to Excel              |
| Order # Ord      | ler Date 🔷 🗸 Orde  | r Type 🛛 🌲 Custon     | ner Name 🌲 Total 🌲 Order St | tatus 🛛 🌲 Payment Sta | tus 🍦 Girl Name 🛛 🍦 Cour     | ncil Name 🛛 🍦 Troop # 👘      |
| 05758715         | 9/10/24 17:55 In-P | Person Deliver Trefoi | Love \$48.00 New            | Payment Au            | thoriz kaiMzceeM rzzzra Girl | Scouts of the 333            |
| Showing 1 to 1   | of 1 entries       |                       |                             |                       | First P                      | > revious 1 Next Last        |

You can search by order number (if available), customer name/email, or Girl Scout name/email. When searching by name, at least two characters need to be entered for results to appear. Once you have filled out the necessary fields, click the "Search" button at the bottom and any results will appear below those fields. You can click on the order number to see more details about the particular order.

#### **Order Refunding**

Troops are able to refund in-person delivery, pickup, and donation orders for customers in the Digital Cookie system. **At this time, only full refunds can be processed.** 

• To refund an order, go to the "Orders" tab:

| Busing and Bracis ing hoop orders cheers booth ricka | Dashboard | Orders | My Troop | My Troop Orders | Cheers | Booth Pickup |
|------------------------------------------------------|-----------|--------|----------|-----------------|--------|--------------|
|------------------------------------------------------|-----------|--------|----------|-----------------|--------|--------------|

• Enter order information into the provided fields to show any order results (recommended fields are: Order #, Customer Email, Parent Email, Girl Name (first and last), and Customer Name (first and last, min. 2 characters):

| Orders            |                           |   |            |                  |              |                            |  |  |  |
|-------------------|---------------------------|---|------------|------------------|--------------|----------------------------|--|--|--|
| Search for 🛛 🔵    | Orders                    | 0 | Custo      | omer Information | Girl/Parent  | Organization               |  |  |  |
| Order #           | 05758715                  |   | First Name | Girl First Name  | Council Name | Girl Scouts of Michigan Sh |  |  |  |
| Date Range        | to                        |   | Last Name  | Girl Last Name   | Council Code | 450                        |  |  |  |
| Order Status      | Choose an option          | • | Phone      | GSUSA ID         | SU Name      | SU211                      |  |  |  |
| Payment<br>Status | Choose an option          | ▼ | Email      | Site URL         | SU IE        | 211                        |  |  |  |
| Order Type        | Choose an option          | • | L.         | Parent Email     | Troop #      | 8302                       |  |  |  |
| Orders Pending    | Parent Email Troop # 8302 |   |            |                  |              |                            |  |  |  |

Note: Entering information in more than one search field may result in incorrect orders appearing. Try experimenting with each field to see if the order can be found.

• Click the "Search" button (below the fields) and click on the green Order # link that appears in the results:

| Order #       Order Date       Order Type       Customer Name       Total       Order Status       Payment Status       Girl Name       Council Name         05758715       09/10/24 17:55       In-Person Deliver       Trefoil Love       \$48.00       New       Payment Authoriz       kaiMzceeM rzzzra       Girl Scouts of the |                 |
|----------------------------------------------------------------------------------------------------|-----------------|
| 05758715 09/10/24 17:55 In-Person Deliver Trefoil Love \$48.00 New Payment Authoriz kaiMzceeM rzzzra Girl Scouts of the                                                                                                    | Export to Excel |
| Showing 1 to 1 of 1 entries                                                                                                    | • 333<br>>      |

• This will bring you to the Order details page, which includes all order information and the customer's details. At the top of this page, next to "Payment Status", click the "Refund" button:

| Order Details |                                  |                  |                  | $\frown$ |
|---------------|----------------------------------|------------------|------------------|----------|
| Order Number: | 05758715                         | Payment Status:  | Payment Captured | Refund   |
| Order Date:   | 9/10/2024 5:55 PM CDT            | Delivery Status: | Not Delivered    |          |
| Order Type:   | In-Person Delivery with Donation | Baker:           | ABC              |          |

• Click the "Full Refund" radio button to continue with the refund:

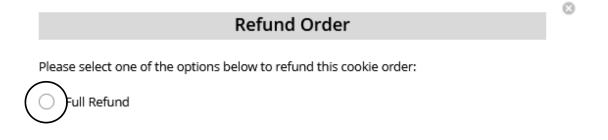

Note: Partial refunds can not be done at this time. If an order needs to be refunded in part, the order will need to be refunded in full first, and then a subsequent order placed to account for the corrected items. If you need any help with this process, please contact <u>customercare@gsema.org</u>.

• Select a "Refund Reason" in the drop-down box:

|                                         | Refund                                     | Order                 | 8                                                                                     |
|-----------------------------------------|--------------------------------------------|-----------------------|---------------------------------------------------------------------------------------|
| Please select one of the<br>Full Refund | options below to refund this cookie order: |                       |                                                                                       |
| Refund Reason:<br>Responsible Party:    | Choose an option                           |                       | Current Order Total: \$60.00<br>Amount Canceled: - \$60.00<br>New Order Total: \$0.00 |
| Notes:                                  | Council General<br>In Person Order Issues  |                       |                                                                                       |
|                                         |                                            | Continue with refund? | YES NO                                                                                |

- Enter any notes into the provided field (recommended full explanation in case further research needs to be done by customer service in the future)
- Click the "Yes" button to continue with the refund

#### Note: Once the "Yes" button is clicked, this will cause the refund to be processed. Depending on the customer's bank, this may take a few days, or even a few weeks, to appear in their account.

To verify the refund went through successfully, you can scroll to the bottom of their Order details page and see "REFUND\_STANDALONE" in the "Payment Transactions" section, which includes the date the system processed the refund:

|                   | Pa       | ayment Transact | ions                       |    |
|-------------------|----------|-----------------|----------------------------|----|
| Туре              | ID       | Status          | Amount Date                |    |
| AUTHORIZATION     | bcfn6gfy | ACCEPTED        | \$60.00 11/1/24 9:42 AM CD | т  |
| CAPTURE           | bcfn6gfy | ACCEPTED        | \$60.00 11/6/24 1:39 PM CS | Т  |
| REFUND_STANDALONE | kh6yabx4 | ACCEPTED        | \$60.00 11/15/24 9:06 AM C | ST |

Note: In the GSEMA site, all time zones will be corrected to EST.

### My Troop

The My Troop tab in Digital Cookies will show you many sales details for each Girl Scout in the troop:

|                                                                 |                         | Troop 8262                                        |                       |                                                       |
|-----------------------------------------------------------------|-------------------------|---------------------------------------------------|-----------------------|-------------------------------------------------------|
| <b>Troop Cookie Sales</b><br>.ast Updated: 11/15/24 9:00 AM CST | 1                       | Troop goal not see<br>287 sold / 0 troop goal not |                       | Quick Links                                           |
|                                                                 |                         | 287 packages sold                                 |                       | The troop sales goal is set in<br>your baker software |
|                                                                 | PACKAGES<br>SOLD / GOAL |                                                   | ORDERS TO APP         | ROVE                                                  |
| dAioAnd Jhsonnn                                                 | <b>208 / 5</b> 00       | 2 i, Published                                    | 0 orders              | <u>see details</u> v                                  |
| adieae ooisllhl                                                 | 0/0                     | No, Not Published                                 | 3 <sup>0 orders</sup> | <u>see details</u> v                                  |
| bbrrri Lnennet                                                  | 0/0                     | No, Not Published                                 | 0 orders              | 4.                                                    |
| dda eneooe                                                      | 0/0                     | No, Not Published                                 | 0 orders              | see details v                                         |
| ieEE eemImM                                                     | 0/0                     | No, Not Published                                 | 0 orders              | <u>see details_</u> •                                 |
| kkkiiay rmaar                                                   | 0/0                     | No, Not Published                                 | 0 orders              | <u>see details</u> 🗸                                  |
| leeel ttttt                                                     | 0/0                     | No, Not Published                                 | 0 orders              | <u>see details</u> v                                  |
| rMriar kososmnm                                                 | 0/0                     | No, Not Published                                 | 0 orders              | <u>see details</u> 🗸                                  |
| ynlyKes nCahaCa                                                 | 0/0                     | No, Not Published                                 | 0 orders              | <u>see details</u> v                                  |
| Total: Girl sales                                               | 208 / 500               |                                                   |                       |                                                       |
|                                                                 |                         |                                                   |                       |                                                       |
| Troop 8262                                                      | <b>79</b> / 5           | 5, Published                                      | 2 orders              | <u>see details</u> ~                                  |
| Total: All sales                                                | 287 / 505               |                                                   |                       |                                                       |

- 1. **Troop Goal** if a troop goal was set during the Site Setup (*see pages 9-13*), the bar tracks progress towards that number
- 2. **Cookie Site** if a scout's site is published, you can click on the link to be taken to their customer-facing site
- 3. **Orders to Approve** this indicates if the scout's Caregiver has any orders that need to be approved for delivery
- 4. **See Details/Delivery Change** details the Girl Scout, their orders, their email marketing to customers, and if the Caregiver has turned off the delivery option or any cookie varieties:

| dAioAnd Jhsonnn      | <b>208</b> / 500   | Yes, <u>Published</u> | 0 orders                    | <u>see details</u> ^ |              |
|----------------------|--------------------|-----------------------|-----------------------------|----------------------|--------------|
| COOKIES SOLD         | PARENT / GUARDIA   | N                     | DELIVERY SETTINGS           | CUSTOMERS EMAILED    | [ <u>x</u> ] |
| Online: 208          | irinJenf uosnsu    |                       | Girl Scout delivery: Active | Marketing emails: 0  |              |
| Offline: 0           | dctesting+10468812 | 23@girlscouts.org     | Cookie varieties: On        |                      |              |
| Total: <b>208</b>    |                    |                       |                             |                      |              |
| VIEW VARIETY DETAILS |                    |                       |                             |                      |              |

Note: You can also click the "View Variety Details" button and that will give you a breakdown, by variety, of the number of packages pending approval and if the inperson delivery option is available.

5. **Troop Link Orders** – if the troop link has been published, you can click the link to go to the Troop's "girl" site and see any sales that have come in through that link

# **My Troop Orders**

The My Troop Orders section has two sub-sections: "Orders to Deliver" and "Online Orders".

| Keep track of w                |                | Business<br>lered, when it's | approved, and  | when it's delivered.                        |            |                     |
|--------------------------------|----------------|------------------------------|----------------|---------------------------------------------|------------|---------------------|
| 2 Orders to<br>Click on a name |                |                              |                | <b>n</b><br>Approve" or "Decline" the       | e order.   |                     |
| Oh my! You ha                  | ve 2 orders th | at have been p               | ending approv  | al for more than 3 days.                    |            |                     |
| Select all in view             | APPROVE        | DRDER D                      | ECLINE ORDER   |                                             |            | Show 5 Items        |
|                                | Cookie pkgs    | Paid by                      | Deliver to     | Delivery Address                            | Order Date | Days left to Approv |
| 05760651                       | 10             | Taylor Swiftie               | Taylor Swiftie | 5601 Brooklyn Blvd, Br<br>ooklyn Center, MN | 11/11/2024 | 1                   |
| 05760666                       | 10             | Taylor Swiftie               | Taylor Swiftie | 5601 Brooklyn Blvd, Br<br>ooklyn Center, MN | 11/11/2024 | 1                   |
|                                |                |                              |                |                                             |            | Need He             |
|                                |                |                              |                |                                             |            |                     |
| 1 Orders t                     |                | 1 the cookies w              | ere delivered. | 0                                           |            |                     |
| Click on a name                |                |                              |                |                                             |            |                     |

Digital Cookie Online Orders

7 Completed Digital Cookie Online Orders

#### **Orders to Deliver**

While this is primarily a Caregiver/Girl Scout function, as a Troop volunteer you have some visibility to these orders and can prompt them to make sure the orders are approved, or declined, and communicate with them about what physical cookies may be needed to fulfill these types of orders.

If an order is received that needs approval by the Caregiver, if not done by midnight of the same day the order is placed, a system-generated email (from noreply@girlscouts.org) will be sent telling them action is required for an order.

Once the Caregiver logs into Digital Cookie, they will navigate to their "Orders" section on the ribbon to get started:

They will see a list of all of the orders needing approval, including the Customer's Order number, number of packages in each order, Customer's address information, Order date, and the number of days they have left to approve before it reverts to the Customer's second choice option (e.g. Cancel, Donate):

#### Digital Cookie Orders to Deliver

#### Running a Good Business

Keep track of what's been ordered, when it's approved, and when it's delivered.

#### 2 Orders to approve for delivery in person

Click on a name to see all the details about the order. Then "Approve" or "Decline" the order.

Oh my! You have 2 orders that have been pending approval for more than 3 days.

| Select all<br>in view | APPROVE (   | ORDER DE              | ECLINE ORDER   |                                             |            | Show 5 Items 🔍       |        |
|-----------------------|-------------|-----------------------|----------------|---------------------------------------------|------------|----------------------|--------|
|                       | Cookie pkgs | Paid by               | Deliver to     | Delivery Address                            | Order Date | Days left to Approve | \<br>\ |
| 05760651              | 10          | <u>Taylor Swiftie</u> | Taylor Swiftie | 5601 Brooklyn Blvd, Br<br>ooklyn Center, MN | 11/11/2024 | 1                    |        |
| 05760666              | 10          | <u>Taylor Swiftie</u> | Taylor Swiftie | 5601 Brooklyn Blvd, Br<br>ooklyn Center, MN | 11/11/2024 | 1                    | /      |

When determining whether to approve or decline the order, the Caregiver should consider:

- Is the Customer a known and trusted individual?
- Are you able to get the physical cookies to the Customer's location? AND
- Do you have the inventory available to fulfill the order?

#### Note: The inventory will need to be arranged with you, the Troop Cookie Coordinator, to make sure the Girl Scouts have the necessary cookies on-hand to fulfill their orders.

If "Yes" to all of these questions, the Caregiver should approve the order. If the order is declined, the system will revert the order to their second choice.

They can approve or decline the orders by viewing them individually (by clicking the Customer's name link in each row and bringing up the Order details page), or in bulk (by clicking the checkbox next to each Customer's name and clicking the appropriate button above the Customer table.

There will be a pop-up message, either way they decide to approve/decline, that will confirm their choice.

If the order is approved, it will move down to the section, "Orders to Deliver", below the "Approve" section:

#### 1 Orders to deliver Click on a name to mark when the cookies were delivered. Select all ORDER DELIVERED **EXPORT ORDERS** Show 5 Items **Delivery Address** Order Date Cookie pkgs Deliver to Initial Order 5601 Brooklyn Blvd, Brooklyn Cent 11/11/2024 05760663 6 Taylor Swiftie er, MN

# Note: When the order is approved, the order will then be charged. Make sure the Girl Scout follows through with delivering the order.

Once the order has been delivered, the Caregiver/Girl Scout can go back in and mark the order as Delivered. If they fulfilled multiple orders, they can select them and click the "Orders Delivered" button:

| •••••                                   |             | • • • • • • • • • • • • • • |                                              | • • • • • • • • • • | •••••         | •••          |
|-----------------------------------------|-------------|-----------------------------|----------------------------------------------|---------------------|---------------|--------------|
| <b>1 Orders to</b><br>Click on a name t |             | e cookies were d            | elivered. 🚺                                  |                     |               |              |
| Select all                              | ORDER DELIV | ERED                        | RT ORDERS                                    |                     | Show 5 Items  | $\checkmark$ |
|                                         |             | All <b>1</b> order          | s in the list are selected. <b>clear all</b> |                     |               |              |
| _                                       | Cookie pkgs | Deliver to                  | Delivery Address                             | Order Date          | Initial Order | 6            |
| ✓ 05760663                              | 6           | Taylor Swiftie              | 5601 Brooklyn Blvd, Brooklyn Cent<br>er, MN  | 11/11/2024          |               |              |

#### Note: When an order is marked as Delivered, they will move down into the Online Orders section, which includes completed orders.

Once the orders have completed this process and are completely delivered, you will see a credit transaction in Smart Cookies (on the "Troop Balance Summary" report).

#### **Booth Pickup (Pre-Orders)**

The ability for customers to purchase from the troop can happen at a booth, or online, using Digital Cookie. You can offer the option for customers to pre-pay for an order for pickup at a booth your troop has scheduled. To activate this option for customers, there are a few steps to follow:

• Start by navigating to the <u>"Booth Pickup" section</u> on the ribbon:

| Dashboard Orders My Troop My Troop Orders Cheers Booth Pick |           |        |          |                 |        |              |
|-------------------------------------------------------------|-----------|--------|----------|-----------------|--------|--------------|
| busined orders my neep orders eneers booth new              | Dashboard | Orders | My Troop | My Troop Orders | Cheers | Booth Pickup |

• Select an existing booth from your list and click on the <u>"Add Pick-Up Option" link:</u>

| Booth I                                                                                                    | Pick Up                                               |                                   |
|----------------------------------------------------------------------------------------------------|-------------------------------------------------------|-----------------------------------|
| Give customers an option to pick up cookies at a booth.                                                                                         |                                                       | <u>Virtual Booth Help</u>         |
| Add pickup to an existing booth<br>Select from your troop's cookie booths, add a start and end date for cu:<br>2 Available Booths<br>, Sort by: | stomers to see the pickup option.                     |                                   |
| Name     6 Items       Girl Scout Council Office                                                                                                | Girl Scout Council Office                             | 00/00/00/00                       |
| 4930 Cornell Rd 09/18/2023<br>cincinati OH, 45242 02:00 PM - 04:00 PM<br><u>Already added</u>                                                   | 4930 Cornell Rd<br>cincinati OH, 45242<br>Add pick up | 09/09/2023<br>04:00 PM - 06:00 PM |

• Once the option has been clicked for the selected booth, a few details will need to be entered for when the customer will see that pickup location as an option (start/end date/time):

Add pick up to the booth

| 2.5                                                                   | Phy. Boo  | oth 80219_6                                                                                      |
|-----------------------------------------------------------------------|-----------|--------------------------------------------------------------------------------------------------|
|                                                                       | 9999 S \  | Wolff St                                                                                         |
|                                                                       | 12/31     | (2022                                                                                            |
| 01                                                                    |           | 04:30 PM                                                                                         |
|                                                                       | 0.00711   | 04.301 M                                                                                         |
| ption in your Troop Cookie Link check                                 | out. Cons | ustomers will see this pick up location as an<br>ider an ending date that will give you enough   |
| me to approve and gather all orders fo                                |           | ider an ending date that will give you enough                                                    |
|                                                                       |           | ider an ending date that will give you enough                                                    |
| me to approve and gather all orders fo                                |           | ider an ending date that will give you enough                                                    |
| me to approve and gather all orders fo<br>Grocery Store               |           | ider an ending date that will give you enough for this booth.                                    |
| me to approve and gather all orders fo<br>Grocery Store<br>10/05/2022 |           | ider an ending date that will give you enough<br>o for this booth.<br>(12/30/2022<br>(12 : 00 AM |
| me to approve and gather all orders fo<br>Grocery Store<br>10/05/2022 |           | ider an ending date that will give you enough<br>o for this booth.                               |

Note: Consider ending the option for customers to choose pickup at a booth with plenty of time to approve the orders and receive inventory (through Planned Orders) to fulfill all orders.

• If you need to edit/delete the pickup location(s), you can view the list and make that decision:

#### Your list of pickup booth locations

2 Available Booths Sort by: Show Name 6 Items **Grocery Store** Pharmacy 9999 S Wolff St 10/05/2022 - 12/29/2022 9999 S Wolff St 10/05/2022 - 12/29/2022 1 2:00 Alv Denver CO, 80219 12:00 AM - 12:00 AM Edit pick up dates Delete booth pick up Edit pick up dates Delete booth pick up

Important! If you cancel a booth in Smart Cookies, you must delete the booth from here in Digital Cookie so customers can no longer select it as a pick-up option. Check the Orders tab for any orders that were scheduled to be picked up and make alternate arrangements or cancel/refund them.

#### **Order Approval**

Orders needing approval will need to be reviewed and approved within 5 days of the order being placed. To review these orders, go to the "My Troop Orders" section:

Dashboard Orders My Troop My Troop Orders Cheers Booth Pickup

Scroll down to the pickup orders section and you can check the box next to the customer's order number to approve or decline it:

| <u> </u>      | a Good B<br>/hat's been orde |               |                 | when it's delivered.                                |                  |
|---------------|------------------------------|---------------|-----------------|-----------------------------------------------------|------------------|
| 2 Orders to   | o approve f                  |               | ry in perso     |                                                     |                  |
|               |                              |               |                 | Approve" or "Decline" th                            |                  |
|               |                              | t have been p |                 | Approve" or "Decline" the all for more than 3 days. | Show 5 Items 🗸 🗸 |
| Oh my! You ha | ve 2 orders that             | t have been p | pending approva |                                                     | Show 5 Items V   |

If you approve them, they will move to the "Orders to Deliver" section. In this section, you can select the orders and export them to have a list in preparation for your booth sale:

| •••••                          |             |                       |                                             |            | •••••             |
|--------------------------------|-------------|-----------------------|---------------------------------------------|------------|-------------------|
| 2 Orders to<br>Click on a name |             | e cookies were d      | lelivered. 🕕                                |            |                   |
| Select all                     | ORDER DELIV | ERED                  | DRT ORDERS                                  |            | Show 5 Items 🗸    |
|                                | Cookie pkgs | Deliver to            | Delivery Address                            | Order Date | Initial Order 🛛 🔒 |
|                                |             |                       |                                             |            |                   |
| 05760663                       | 6           | <u>Taylor Swiftie</u> | 5601 Brooklyn Blvd, Brooklyn Cent<br>er, MN | 11/11/2024 |                   |

When the customer has picked up their order, be sure to mark the order as "Order Delivered" so that it will be removed from your list of orders needing attention.

# **Troop Cheers**

You can send Girl Scouts in your Troop "cheers" to keep them motivated throughout the Cookie program, just like their fellow Girl Scouts can.

#### Note: Girl Scouts cannot "cheer" back to volunteers.

• From the dashboard, or Cheers section in the ribbon, click the "Send a Cheer" button to get started:

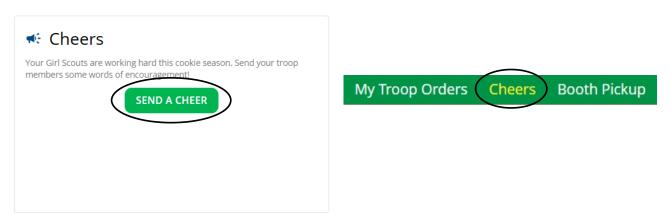

• On the "Cheers" page, you can see the Girl Scouts in your troop and the percentage of their sales towards their goal (if set); click the "Pick a cheer to send" drop-down in the row for whom you would like to send the cheer to:

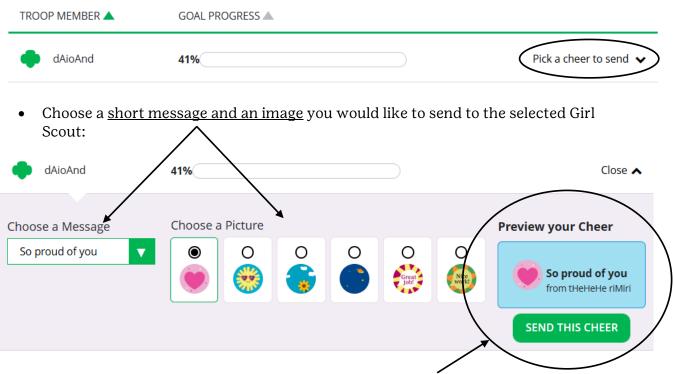

• Preview the cheer next to your selections and click the <u>"Send This Cheer" button</u> that the Girl Scout will now see on their dashboard when they log in.

# Our Troop Cookie Site QR Code/Links

The QR code and links will help your troop make sales online instead of, or in addition to, your regular in-person cookie booths/door-to-door sales/etc. When you setup your Troop Site, there will be a QR Code and two links you can use: "Troop Site Link" and "Ship Only Link".

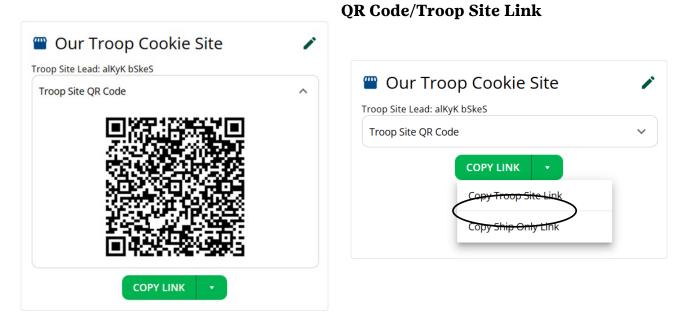

#### More information regarding initial setup can be found on pages 9-13.

This link will function the same way as any Girl Scout's link with Shipping, Donation, Delivery, and In-Hand (on the app) as options that customers can select.

# Note: You can turn delivery off for the QR Code and Troop Site link (from the Site Lead role), just like the Caregiver can do so for their Girl Scout.

This link is available to copy and share, and a QR code that can be used on any Troop sales materials or mobile device directly.

#### Ship Only Link

| 凹 Our Troo            | /                    |   |
|-----------------------|----------------------|---|
| Troop Site Lead: alKy | /K bSkeS             |   |
| Troop Site QR Coc     | le                   | ~ |
|                       | COPY LINK 🔹          |   |
|                       | Copy Troop Site Link |   |
|                       | Copy Ship Only Link  |   |

This link will allow customers to purchase Shipped and Donation orders. This is the link that will be sent for the GSEMA Cookie Connector and the GSUSA National Cookie Finder.

Once your site is setup and published, there is nothing additional you need to do in order to have this link appear to customers coming to the Connector/Cookie Finder to find Troops for whom to purchase cookies from.

All of these types of purchases will appear in the "Troop Direct Ship Orders" section of the Smart Cookies site *(see pages 41-45 for more information on that function)*.

# Smart Cookies Troop Dashboard

|                                                 |                                  |                |                |                            |          |                           | 0 📭 |
|-------------------------------------------------|----------------------------------|----------------|----------------|----------------------------|----------|---------------------------|-----|
| Dashboard My Troop Ort                          | ders Booth Reward                | ls Finances Re | eports Cookies | Safety and Training Resour | ces Help |                           |     |
|                                                 |                                  | Troop Da       | andard Time    |                            |          |                           |     |
| You've completed 20.00% of your goal.           | Troop Achievement                |                |                |                            | Тгоор    | ) Package Go              | al  |
| 0                                               |                                  |                |                | 1000                       |          | 1000<br>te my package goa |     |
| 200<br>Sold                                     |                                  |                |                |                            | ороа     | Update                    |     |
| PER GIRL AVERAGE<br>(Packages per Girl Seiling) | INVENTORY: TOTAL C<br>(Poskages) | RDERED         |                | TOTAL SOLD<br>(Packages)   |          | FOTAL ON H<br>(Packages   | AND |
| This Season 200.00                              | This Season                      | 252            | This Season    | <b>200</b><br>\$1,000.00   |          | 52                        |     |
| \$1,000.00                                      |                                  |                |                |                            |          |                           |     |

The Troop Dashboard details, at a high-level, the activity for your troop. From here, you can <u>set a troop goal</u> that will automatically update, throughout the sale, according to what has been assigned to Girl Scouts.

You can view:

- Per Girl Average (selling) this year vs. last year
- Inventory Ordered (in packages) this year vs. last year
- Total Sold (in packages) this year vs. last year
- **Total On Hand (in packages)** amount of packages still left to be assigned to Girl Scouts
- Calendar with important dates and tasks associated with them
- **Messages** either from GSEMA or your Service Unit Mentor (if applicable)
- Girls Registered and Selling this year vs. last year
- **Financial Summary** Total Sales, Troop Proceeds, Council (GSEMA) Proceeds (total amount due to GSEMA), Credits, Deposits, Debt, Amount Collected (by GSEMA) or Online, and Balance Due (to GSEMA)
- **Girl Listings** based on how much they sold (e.g. what has been assigned to them using transfer orders or online ordering), summarized below at a rate of \$6.00 per package

# Navigating through Smart Cookies

To navigate through Smart Cookies, you will use the ribbon at the top of the page:

|                       | Dashboard | My Troop     | Orders         | Booth | Rewards | Finances | Reports        | Cookies | Safety and Training | Resources | Help |
|-----------------------|-----------|--------------|----------------|-------|---------|----------|----------------|---------|---------------------|-----------|------|
| Smar+ Cookies         |           | Goals & Onli | ine Activities |       |         |          |                |         |                     |           |      |
| POWERED BY ABC BAKERS |           | Troop Roste  | er             |       |         |          |                |         |                     |           |      |
|                       |           | Troop Inform | mation         |       |         |          | 8:32AM 11/19/2 |         |                     |           |      |
|                       |           | Troop Mess   | ages           |       |         | Iroop    | Dashbo         | ard     |                     |           |      |

There are multiple sections of the database, each with their own set of sub-sections:

- Dashboard
- My Troop
  - Troop Roster
  - Troop Information
- Orders
  - o Manage Orders
  - Transfer Order
  - Planned Order
  - Virtual Cookie Share
  - Troop Direct Ship Orders (Troop-level only)
- Booth
  - o Schedule Booths
  - My Reservations
  - Troop Secured Booths
  - View Booth Credit Card Payments
- Rewards
  - Manage Recognition Orders
  - Recognition Order
- Finances
  - Financial Transactions
- Reports
  - Current
  - Archived
- Cookies
- Safety and Training
  - Smart Cookies Training
  - Safety
- Resources
- Help

To go to each section, hover over each heading and click on the desired sub-section. "Dashboard", "Cookies", "Resources", and "Help" act as their own sub-section, so all you will need to do is click them. Next, we will discuss each section in more detail.

Smart Cookies Troop Dashboard - see page 29

### My Troop

#### **Troop Roster**

Update Troop Girl

The Troop Roster sub-section gives a list of all of the registered Girl Scouts in the troop and allows you to edit certain information for them:

| Manage Troop Girls  |                                                   |              |         |              |             |         |         |                 |                    |   |
|---------------------|---------------------------------------------------|--------------|---------|--------------|-------------|---------|---------|-----------------|--------------------|---|
| Drag a column heade | Drag a column header here to group by that column |              |         |              |             |         |         |                 |                    |   |
| District            | T                                                 | Service Unit | Troop 🝸 | First Name 🕎 | Last Name 🔻 | GSUSAID | Grade 🍸 | Parent <b>Y</b> | Email <b>Y</b>     |   |
| Q                   |                                                   | Q            | Q       | Q            | Q           | Q       | Q       | Q               | Q                  |   |
|                     |                                                   | Abington     | 11111   | Test         | Girl        |         | Five    | Travis Sammons  | tsammons@gsema.org | Z |
|                     |                                                   | Abington     | 11111   | Sample       | Girl        |         | Five    | Travis Sammons  | tsammons@gsema.org | 2 |

To the far-right of each Girl Scouts' name is a pencil icon you can click to edit the scouts' information (you can also double-click on the row and the same window will appear):

| Girl GSUSA ID:*    | First Name:*  | Last Name:*      |
|--------------------|---------------|------------------|
| 123456789          | Test          | Scout            |
| Troop.*            | Nickname:     |                  |
| 11111              |               |                  |
| Grade Level:*      | Apparel:      | Socks:           |
| Five <             | Youth - Large | Regular - Medium |
| Parent Information |               |                  |
| First Name         | Last Name     | Email            |
| Test               | Caregiver     | test@test.org    |
| Street             | Suite         |                  |
|                    |               |                  |
| City               | State         | Zip              |
|                    |               | Save Cancel      |

Some of the information is pre-loaded, such as the Girl Scout's Name, Troop Number, GSUSAID, and Caregiver's Name and Email.

Recommended: At this point, you should select the Girl Scout's "Apparel" (t-shirt) size. When it is time to create a Recognition Order, if they earned the t-shirt reward and it has been pre-selected at this time, the size will already be in the order and no further action will be needed. Click "Save" once finished and you can select other Girl Scouts' Apparel sizes, if needed.

Note: Girl Scouts are uploaded daily throughout the program. If a registered Girl Scout is missing, you can contact GSEMA at <u>customercare@gsema.org</u> to inquire.

#### **Troop Information**

The Troop Information page allows you to view information about your troop:

| Troop Information                  |                |                                          |                      |
|------------------------------------|----------------|------------------------------------------|----------------------|
| Girls Active*                      | Girls Selling* | Expected Number of Girls Selling (0-999) | Troop GSUSA ID       |
| 3                                  | 2              |                                          | 111111111            |
| Troop Number                       |                | Level                                    | Service Unit         |
| 11111                              |                | Group                                    | Test SU              |
| Proceed Plan*                      |                |                                          | Proceed Plan Notes   |
| 2023-24 Test Proceed               | s Plan         |                                          | v No Notes Available |
| Main Recognition Plan              |                |                                          |                      |
| 2023-24 Test Recogni               | tions Plan     |                                          |                      |
| Troop Recognition Plan             |                |                                          |                      |
| No Recognition Plan                |                |                                          |                      |
|                                    |                |                                          |                      |
|                                    |                |                                          |                      |
| Submitted documentation, if requir | red?           |                                          |                      |
| 🔵 Yes 💿 No                         |                |                                          |                      |
| Bank Account                       | Bank Routing   |                                          |                      |
|                                    |                |                                          |                      |
| Primary Contact                    |                |                                          |                      |
| First Name                         |                | Last Name                                |                      |

Note: All of the information on this page is pre-loaded from our membership database, if any changes need to be made, please contact GSEMA at <u>customercare@gsema.org</u>.

### Orders

#### **Manage Orders**

The Manage Orders page collects every single type of order you have created throughout the entire length of the Cookie Program, <u>except for Recognition Orders</u> (*see pages 59-62 for details*).

The top section of the page details total amounts of cases during different phases:

|                          |                      |                          | Manage                | e Orders                 |                    |                          |                       |
|--------------------------|----------------------|--------------------------|-----------------------|--------------------------|--------------------|--------------------------|-----------------------|
| PLANNE                   | Đ                    |                          | DRDERED i             | SOLD                     | 0                  | ONHAND                   |                       |
| Cases<br><br>Total Value | <b>83</b><br>\$4,068 | Cases<br><br>Total Value | <b>135</b><br>\$6,508 | Cases<br><br>Total Value | <b>10</b><br>\$540 | Cases<br><br>Total Value | <b>124</b><br>\$5,968 |
| Show Transa              | ictions              | Show                     | r Transactions        | Show Transac             | tions              | Details                  |                       |

- **Planned** Orders currently in the system that have <u>NOT</u> been picked up as of now
- **Ordered** Total amount of cases that have been picked up at the cupboard

- **Sold** Cases assigned to Girl Scouts at the current time (transfers to Girl Scouts are done in packages and the system rounds up to nearest full case)
- **On Hand** Total amount of cases in troop inventory, but not yet assigned to a Girl Scout

# Note: The On Hand and Sold boxes should equal the Ordered box, rounding may throw off the number a bit.

Below this section are the filters:

| ALL | INITIAL ORDER           | PLANNED | RESTOCK | TRANSFER -      | DAMAGED | COOKIE SHARE | DIRECT SHIP | CS DONATION |
|-----|-------------------------|---------|---------|-----------------|---------|--------------|-------------|-------------|
|     |                         |         |         | REFINE SEARCH 💌 |         |              |             |             |
|     | Apply Search Parameters |         |         |                 |         |              |             |             |

The types of filters are:

- **All** selects every filter, no matter the order type, and makes them appear in the table underneath the filters
- Initial Order order type not used by GSEMA
- **Planned** shows only orders that are yet to be picked up in a cupboard
- **Restock** order type not used at Troop level
- **Transfer** selects a specific type of transfer, or all transfer types, to view click the down-facing arrow next to "Transfer" to select specific types:

|      | TRANSFER 🔫           |   |
|------|----------------------|---|
| NE S | All                  | ~ |
| arch | Cupboard to Cupboard | 2 |
|      | Girl to Girl         | ~ |
|      | Troop to Cupboard    | × |
|      | Troop to Troop       |   |
| Pack | Cupboard to Troop    |   |
|      | Girl to Troop        | ~ |
|      | Troop to Girl        |   |

- **Damaged** order type not used at Troop level
- **Cookie Share** shows orders designated as Cookie Share donations handled by GSEMA
- **Direct Ship** shows all orders that have been processed online
- **CS Donation** GSEMA-level function; shows the recipients of Cookies for a Cause donations to GSEMA partners

There is a "Refine Search" feature which allows you to go even deeper into the filters and allows you to see all orders for specific girls, or from a specific cupboard.

After the desired filter(s) are selected, click "Apply Search Parameters" and all of the appropriate orders will appear in the table below the filters. To remove all of the selected filters, click "Clear all filters" and re-select.

| 14 Results |         |          |           |                 |        |                         |     | Search By Keyword |     |     |     |     |     |     |          | Q |
|------------|---------|----------|-----------|-----------------|--------|-------------------------|-----|-------------------|-----|-----|-----|-----|-----|-----|----------|---|
| From       |         | 0        | Cases/P   | ackages         |        | Action Select The Apply |     |                   |     |     |     |     |     |     |          |   |
| DATE       | ORDER # | ТҮРЕ 🝸   | ТО        | FROM            | CShare | ADV                     | TY  | LEM               | TRE | TM  | PBP | CD  | PBS | GFC | STATUS 🔻 |   |
| 10/16/2023 | 2       | C2T      | 11111     | Test Cupboard 1 | 0      | 24                      | 24  | 24                | 48  | 72  | 60  | 60  | 12  | 12  |          | 1 |
| 10/16/2023 | 3       | C2T      | 11111     | Test Cupboard 1 | 0      | 36                      | 0   | 0                 | 12  | 24  | 12  | 12  | 0   | 12  |          |   |
| 11/3/2023  | 9       | T2G(B)   | Scout One | 11111           | 0      | -2                      | -1  | -3                | -1  | -2  | -4  | -3  | -2  | -1  |          |   |
| 11/3/2023  | 10      | T2G(B)   | Scout Two | 11111           | 0      | -2                      | -2  | -3                | 0   | -2  | -4  | -3  | -2  | 0   |          |   |
| 10/16/2023 | 4       | PLANNED  | 11111     | Test Cupboard 1 | 0      | 0                       | 24  | 0                 | 0   | 48  | 12  | 0   | 0   | 0   | SAVED    |   |
| 10/16/2023 | 5       | PLANNED  | 11111     | Test Cupboard 1 | 0      | 0                       | 0   | 48                | 0   | 36  | 0   | 12  | 12  | 0   | SAVED    |   |
| 11/9/2023  | 12      | PI ANNED | 11111     | Test Cupboard 1 | 0      | 192                     | 144 | 96                | 72  | 240 | 36  | 216 | 48  | 24  | SAVED    | 1 |

The Manage Order table appears as follows:

You can then decide to search by a keyword, order number, or by date range (From/To). View the orders in Cases, Packages, or Cases/Packages (e.g. 14 packages would appear as 1/2 - 1 case [12 packages] and 2 packages). All columns are able to be sorted, just click on the header.

Note: To view more of an order's details in this table view, you can click on any of the cells in the table and use the arrow keys to move left, right, up, or down. Otherwise, if you go to the bottom of the table and hover near it, a <u>gray scroll bar</u> will appear where you can kiew more details:

| · ·       |    |                 |       | N I             |   |     |     |     |     |     |     |                 |     |    |       |     |
|-----------|----|-----------------|-------|-----------------|---|-----|-----|-----|-----|-----|-----|-----------------|-----|----|-------|-----|
| 11/9/2023 | 15 | PLANNED         | 11111 | Test Cuproard 1 | 0 | 240 | 192 | 192 | 144 | 240 | 240 | 240             | 120 | 24 | SAVED | - 1 |
| 11/9/2023 | 16 | PLANNED         | 11111 | Test Cupboard 1 | 0 | 240 | 240 | 240 | 240 | 240 | 240 | 240             | 240 | 24 | SAVED | - 1 |
| 11/9/2023 | 17 | PLANNED         | 11111 | Test Cupboard   | 0 | 192 | 144 | 192 | 144 | 312 | 192 | 240             | 240 | 24 | SAVED | - 1 |
| 11/9/2023 | 18 | PLANNED         | 11111 | Test Cupboard 1 | 0 | 144 | 144 | 144 | 144 | 144 | 144 | 144             | 144 | 24 | SAVED | - 1 |
| 11/3/2023 | 11 | COOKIE_SHARE(B) | 11111 | 11111           | 5 | 0   | 0   | 0   | 0   | 0   | 0   | 0               | 0   | 0  | SAVED | - 1 |
|           |    |                 |       |                 |   |     |     |     |     |     |     |                 |     |    |       |     |
|           |    |                 |       |                 |   |     |     |     |     |     |     | Export to Excel |     |    |       |     |

View more details of the order by clicking the <u>three stacked boxes</u> to the far-right of the order row:

| DATE       | ORDER # | ТҮРЕ 🔻 | ТО        | FROM            | CShare | ADV | TY | LEM | TRE | ТМ | РВР | CD | PBS | GFC | STATUS T |
|------------|---------|--------|-----------|-----------------|--------|-----|----|-----|-----|----|-----|----|-----|-----|----------|
| 10/16/2023 | 2       | C2T    | 11111     | Test Cupboard 1 | 0      | 24  | 24 | 24  | 48  | 72 | 60  | 60 | 12  | 12  |          |
| 10/16/2023 | 3       | C2T    | 11111     | Test Cupboard 1 | 0      | 36  | 0  | 0   | 12  | 24 | 12  | 12 | 0   | 12  | 1        |
| 11/3/2023  | 9       | T2G(B) | Scout One | 11111           | 0      | -2  | -1 | -3  | -1  | -2 | -4  | -3 | -2  | -1  | :        |

For certain types of orders, you can edit or delete them, as is the case for Girl Scout transfers, or view only, as is the case for Cupboard to Troop transfers (orders picked up in the cupboard) or Planned Orders (orders not yet picked up at the cupboard).

# More details about Transfer types can be found on pages 35-38 and more details about Planned Orders can be found on pages 38-40.

#### **Transfer Order**

There are four types of transfers a Troop user can create:

- Troop to Girl (T2G) assigning packages to Girl Scouts for rewards
- Girl to Girl (G2G) transfer packages from one Girl Scout to another
- Girl to Troop (G2T) giving packages back to the troop from a Girl Scout
- **Troop to Troop (T2T)** giving packages to another troop within the GSEMA footprint

#### Troop to Girl (T2G) Transfers:

- Select "Troop to Girl" in the "Type of Transfer" box
- The "From" row is pre-loaded; on the "To" row, click on the row with "Service Unit", "Troop", "Girl"
- Boxes will appear with the Service Unit and Troop number pre-selected; click on the Girl Scout you are transferring to and click "Apply"

| TYPE OF TRANSFER:<br>Troop to Girl |                         |                                                    |                  |       |
|------------------------------------|-------------------------|----------------------------------------------------|------------------|-------|
| From:                              |                         |                                                    |                  |       |
|                                    | SERVICE UNIT Abington   |                                                    | TROOP 11111      |       |
|                                    | Quantity: 1491 Packages | Contact: Travis Sammons   (978) 269-6660   tsammon | is@gsema.org     |       |
| To:                                |                         |                                                    |                  | Reset |
|                                    | SERVICE UNIT Abington   | TROOP 11111                                        | GIRL Sample Girl | ~     |
|                                    | Quantity: <b>20 Pac</b> | kages Contact: Travis Sammons    tsammons@gsema    | a.org            |       |

• Put the number of packages you are transferring, by cookie variety, to the Girl Scout in either the "Packages" or "Booths Packages" column

#### Note: The difference between the columns is as follows:

- "Packages" column transferring packages to Girl Scouts with the financial responsibility being transferred with the actual number of packages
  - For example, you have a booth sale with 100 packages, 80 are sold at the booth sale and 20 are unsold. A Girl Scout wants to take possession of the 20 packages and you would transfer them using the "Packages" column to note that the Girl Scout is responsible for the money being collected for those packages.
- "Booths Packages" column transferring packages to Girl Scouts with the financial responsibility <u>NOT</u> being transferred with the actual number of packages

• The previously mentioned 80 packages that were sold at a booth sale, you just want to give credit to the Girl Scouts for selling them, since money has already been collected, so you use the "Booths Packages" column to note this. No money changes hands at all in this transaction.

# Note: If you do not know the actual varieties, just pick one and put in the total amount.

• Once the packages are entered, you can add any order notes (optional) and then click "Save" to complete the transfer.

You can then delete the order at this point if you made a mistake, print a receipt for your records, go to the Manage Orders page, or click "Make Another Transfer" to stay on the page and do another transfer.

#### Girl to Girl (G2G) Transfers:

- Select "Girl to Girl" in the "Type of Transfer" box
- Click on the "From" row to select the Girl Scout to transfer from (Service Unit and Troop are pre-loaded) and click "Apply"
- Click on the "To" row to select the Girl Scout to transfer to (Service Unit and Troop are pre-loaded) and click "Apply"

| Girl to Girl |                       |                              |                                                |                  |    |
|--------------|-----------------------|------------------------------|------------------------------------------------|------------------|----|
| From:        |                       |                              |                                                |                  | Re |
|              | SERVICE UNIT Abington |                              | TROOP 11111                                    | GIRL Sample Girl |    |
|              |                       | Quantity: <b>30 Packages</b> | Contact: Travis Sammons    tsammons@gsema.org  |                  |    |
| To:          |                       |                              |                                                |                  | R  |
|              | SERVICE UNIT Abington |                              | TROOP 11111                                    | GIRL Test Girl   |    |
|              |                       | Quantity: 110 Packages       | Contact: Travis Sammons     tsammons@gsema.org |                  |    |

- Put the number of packages you are transferring from one Girl Scout to another, by cookie variety, in the "Packages" column
- Once the packages are entered, you can add any order notes (optional) and then click "Save" to complete the transfer.

You can then delete the order at this point if you made a mistake, print a receipt for your records, go to the Manage Orders page, or click "Make Another Transfer" to stay on the page and do another transfer.

#### Girl to Troop (G2T) Transfers:

- Select "Girl to Troop" in the "Type of Transfer" box
- Click on the "From" row to select the Girl Scout to transfer from (Service Unit and Troop are pre-loaded) and click "Apply"; the "To" row is pre-loaded

| Reset |
|-------|
|       |
| ~     |
|       |
|       |
|       |
|       |
|       |

- Put the number of packages you are transferring from the Girl Scout, by cookie variety, in either the "Packages" or "Booth Packages" column (*see <u>pages 35-36</u> for the differences between the columns*)
- Once the packages are entered, you can add any order notes (optional) and then click "Save" to complete the transfer.

You can then delete the order at this point if you made a mistake, print a receipt for your records, go to the Manage Orders page, or click "Make Another Transfer" to stay on the page and do another transfer.

#### Troop to Troop (T2T) Transfers:

- Select "Troop to Troop" in the "Type of Transfer" box
- Click on the "From" row to select the Troop to transfer from (yours) Service Unit is pre-loaded; click "Apply"
- Click on the "To" row to select the Troop to transfer to Service Unit is pre-loaded; click "Apply"

| TYPE OF TRANSFER:<br>Troop to Troop<br>From: |                         |                                                               | Transfer Order |
|----------------------------------------------|-------------------------|---------------------------------------------------------------|----------------|
|                                              | SERVICE UNIT Abington   | TROOP 11111                                                   |                |
|                                              | Quantity: 1491 Packages | Contact: Travis Sammons   (978) 269-6660   tsammons@gsema.org |                |
| То:                                          |                         |                                                               | Reset          |
|                                              | SERVICE UNIT Abington   | TR00P 22222                                                   | ~              |
|                                              | Quantity: -6 Packages   | Contact: Erin Sullivan   (781) 373-4237   esullivan@gsema.org |                |
|                                              | Quantity: -6 Packages   | Contact: Erin Sullivan   (781) 373-4237   esullivan@gsema.org |                |

• Put the number of packages you are transferring to the other troop, by cookie variety, in the "Packages" column

Note: Money is always transferred with the packages for T2T transfers. It is recommended that no money change hands physically, only the packages themselves. Once the transfer is done in the system, all money will be adjusted

automatically. If money was taken for these cookies by the giving troop, the receiving troop would be debited for money they do not have, essentially being double-charged for the same cookies. <u>If this occurs, a financial adjustment will need to be made at the GSEMA-level to take care of the money changing hands.</u>

• Once the packages are entered, you can add any order notes (optional, but **highly recommended**) and then click "Save" to complete the transfer.

You can then delete the order at this point if you made a mistake, print a receipt for your records, go to the Manage Orders page, or click "Make Another Transfer" to stay on the page and do another transfer.

Note: The troop receiving the transfer will receive an email confirming the transfer has been done and the cookies now belong to them and are financially responsible at this point.

Important: Another transfer type you may see in the system is noted as C2T, or Cupboard to Troop, transfer. This is when a Planned Order has been picked up at the cupboard and the order has been approved by the Cupboard manager. Once this happens, the cases/packages are transferred FROM the cupboard TO the troop.

#### **Planned Order**

Planned Orders are cookie orders reserved for pick-up at GSEMA and Home cupboard locations throughout the GSEMA footprint.

#### To create a Planned Order:

- Select the cupboard to pick-up from in the first box (a clickable Google map is shown to provide more location details) and click "Continue"
- Select the date to pick-up the cookies (only dates the cupboard is open are shown) and click "Continue"

#### Important: All orders for the upcoming week need to be in before 10pm on Sunday. If it is past 10pm, the dates for the upcoming week are removed and you will need to contact the cupboard if you need an order for that week.

• Select the time to pick-up the cookies (only times the cupboard is open are shown) and click "Continue"

# Note: If you need to pick-up outside of your allocated time slot, please contact the cupboard. In most cases, changes in time can be accommodated easily.

At this point, you can edit the location, date, or time of pick-up by clicking any of the edit buttons:

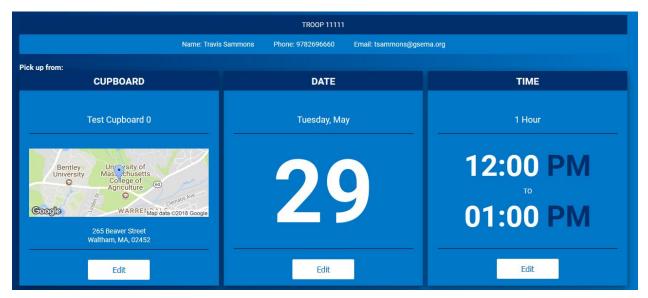

Once you are satisfied with the location, date, and time, you can put in the details of the order.

Note: All Planned Orders are done in CASES; there are <u>12 packages in each case, for</u> <u>EVERY variety</u>. If you are planning on picking up one case of Adventurefuls, enter '1' in the box of the column labeled, CASES. If you enter 12, you will receive 12 cases of Adventurefuls.

• Enter the number of CASES, for each variety, in the boxes under the "Cases" column:

| Clear Quanti | ties                   |        | CASES |
|--------------|------------------------|--------|-------|
|              | Adventurefuls          | \$0.00 | 0     |
|              | Toast-Yay              | \$0.00 | 0     |
|              | Lemonades              | \$0.00 | 0     |
|              | Trefoil                | \$0.00 | 0     |
|              | Thin Mints             | \$0.00 | 0     |
|              | Peanut Butter Patties  | \$0.00 | 0     |
|              | Caramel deLites        | \$0.00 | 0     |
|              | Peanut Butter Sandwich | \$0.00 | 0     |
|              | Caramel Chocolate Chip | \$0.00 | 0     |
|              | Totals                 | \$0.00 | 0     |

• Enter the pick-up person's name and phone number in the "Order Notes" box:

# Order Notes Pick-up Person's Name and Phone Number

Note: The pick-up person does not have to be a member of the troop or a registered Girl Scout. As long as they know the troop number and have a valid ID, they can pick up the cookies.

• Re-check the order for accuracy and click "Save" when finished.

At this point, you can delete the order or print a receipt for your records. To view the order submitted in the system, go to the "Manage Orders" page under "Orders" and use the filters for Planned Order (*refer to pages 32-35 for more details*).

Note: Planned Orders will show as "Saved" at this time. This means the cupboard manager has not yet approved the order, because it <u>has not been picked up</u>. Once the order is picked up, the status will change to "Approved".

#### Virtual Cookie Share (also known as Cookies for a Cause)

Virtual Cookie Share orders are donation cookies that are ADDED to your troop's sales. For example, if a customer wants to donate packages that you do not currently have, you can create this order to add-on packages for donation. <u>The troop is financially responsible for these cookies.</u>

Important: Troops do NOT see these packages, they go directly to GSEMA's "pool" of donation packages for distribution to GSEMA partners, which includes the Boston Food Bank and Hanscom AFB.

Note: If a troop wants to donate to their own local organization(s), they will need to set aside physical packages they own (from Planned Orders) and deliver them whenever they see fit.

To create a Virtual Cookie Share order:

• Enter the number of donation packages, by individual Girl Scout, in their respective rows:

|                                | Virtual Cookie Share<br>Cookies for a Cause                 |             |
|--------------------------------|-------------------------------------------------------------|-------------|
| DISTRICT No Specified District | SERVICE UNIT Abington                                       | TROOP 11111 |
| Тгоор: 11111                   | Name: Travis Sammons Phone: (978) 269-6660 Email: tsammons@ | ۇيوچەma.org |
|                                |                                                             |             |
|                                |                                                             | Packages    |
| Name                           |                                                             | Total       |
| Test Girl                      |                                                             | 2 🐑         |
| Sample Gi                      | n                                                           | 5 🖈         |
| Total                          |                                                             | 7           |
|                                | er notes<br>pe here (250 Characters max)<br>Save            |             |

- Add order notes (optional) that you may find helpful
- Click "Save"

#### Troop Direct Ship Orders (Troop-level only)

The Troop Direct Ship Orders page, found under the "Orders" section, is where all of the online shipped orders are compiled when a customer places an order through the Ship Only Link (*refer to pages 27-28*). It is recommended you check-in periodically to make sure there are no orders that are "Pending distribution".

Note: If your troop has submitted the form to opt-into the GSEMA Cookie Connector, those orders will appear here. Smart Cookies however, makes no distinction between whether the cookies were ordered through the ship only link you provided, possibly through social media, or if they come from the Cookie Connector itself. Smart Cookies treats the orders exactly the same. To view/distribute the received direct ship orders:

• Hover over "Orders" and click "Troop Direct Ship Orders"; if there are orders, they will appear in a table:

| DATE       | ORDER # | Customer Name 🔻 | Customer Address | Status               |
|------------|---------|-----------------|------------------|----------------------|
| 12/9/2020  | 669737  |                 |                  | Pending distribution |
| 12/9/2020  | 669726  |                 |                  | Pending distribution |
| 12/9/2020  | 669723  |                 |                  | Pending distribution |
| 12/8/2020  | 667902  |                 |                  | Pending distribution |
| 12/7/2020  | 665741  |                 |                  | Pending distribution |
| 12/3/2020  | 660737  |                 |                  | Pending distribution |
| 11/28/2020 | 655943  |                 |                  | Pending distribution |
| 11/24/2020 | 652957  |                 |                  | Pending distribution |
| 11/23/2020 | 651318  |                 |                  | Pending distribution |
| 11/23/2020 | 651292  |                 |                  | Pending distribution |
| 11/23/2020 | 651175  |                 | /                | Pending distribution |

Note: Any orders that need to be distributed to Girl Scouts will show a "Pending distribution" box under the "Status" column. This means they have not yet been assigned packages from this order.

• Scroll to the bottom of the page where you will see a Summary for the total number of packages needing to be distributed; click the <u>"Distribute orders to girls"</u> <u>button</u> to begin the assignment of packages:

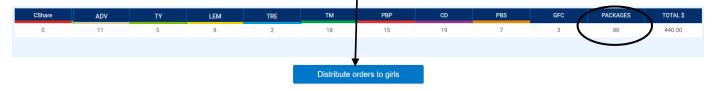

• In the window that appears, click the checkbox next to the names of the Girl Scout(s) you would like to assign packages to:

| Select Troop Girls                             |                 | ×        |
|------------------------------------------------|-----------------|----------|
| Select Girls from your Troop to distribute the | e cookies sold. | All      |
| Search                                         |                 |          |
| Alexis H                                       |                 |          |
| Amelia B                                       |                 |          |
| Amy T                                          |                 | <b>~</b> |
| Brooke L                                       |                 | <b>~</b> |
| Elaina C                                       |                 |          |
| Elizabeth                                      |                 |          |
| Cancel                                         | Continue        |          |

Click the "Continue" button once done, and it will bring you to a page where the system has distributed the packages evenly amongst the Girl Scout(s) (similar to the Smart Booth Divider function – refer to pages 56-58):

| GIRL NAME                      | CShare | ADV | TY | LEM | TRE | TM | PBP | CD | PBS | GFC | PACKAGES SOLD |
|--------------------------------|--------|-----|----|-----|-----|----|-----|----|-----|-----|---------------|
| Alexis                         | 0      | 3   | 1  | 2   | 0   | 6  | 5   | 6  | 2   | 1   | 26            |
| Amy                            | 0      | 3   | 1  | 2   | 0   | 6  | 5   | 6  | 2   | 1   | 26            |
| Brooke                         | 0      | 3   | 1  | 2   | 0   | 6  | 5   | 6  | 2   | 1   | 26            |
| Packages left to<br>Distribute | 0      | (2) | 2  | 2   | 2   | 0  | 0   | 1  |     | ٥   | 10            |
| Troop Total                    | 0      | •   | 3  | 6   | 0   | 18 | 15  | 18 |     | 3   | 78            |

• Review the distributions and make edits as necessary by clicking any of the boxes in the Girl Scouts' row(s); you can add/remove Girl Scouts by clicking the "Edit Girls" button

Note: If there are red boxes in the "Packages left to Distribute" row, those will need to be resolved before you are able to save the distribution. These boxes designate that the system was not able to evenly distribute the varieties and therefore have packages leftover that will need to be assigned.

• Once all red boxes have been resolved, click the "Save" button to complete the distribution and have those cookies assigned to the selected Girl Scout(s)

Note: Smart Cookies distributes all pending troop direct ship orders at once, so once this process is completed, all of the listed orders, from the prior table, will now have a status of <u>"Distributed"</u>:

| DATE       | ORDER # | Customer Name 🔻 | Customer Address | Status      |
|------------|---------|-----------------|------------------|-------------|
| 12/9/2020  | 669737  |                 |                  | Distributed |
| 12/9/2020  | 669726  |                 |                  | Distributed |
| 12/9/2020  | 669723  |                 |                  | Distributed |
| 12/8/2020  | 667902  |                 |                  | Distributed |
| 12/7/2020  | 665741  |                 |                  | Distributed |
| 12/3/2020  | 660737  |                 |                  | Distributed |
| 11/28/2020 | 655943  |                 |                  | Distributed |
| 11/24/2020 | 652957  |                 |                  | Distributed |
| 11/23/2020 | 651318  |                 |                  | Distributed |
| 11/23/2020 | 651292  |                 |                  | Distributed |
| 11/23/2020 | 651175  |                 |                  | Distributed |

Note: If additional orders are placed, you can click the "Distribute orders to girls" button again, but you may have to cancel the previous distribution to do it all again at once. To do so, in the page that appears, click the <u>"Cancel Total Distribution</u> <u>button"</u> in the top area and repeat the steps to distribute again:

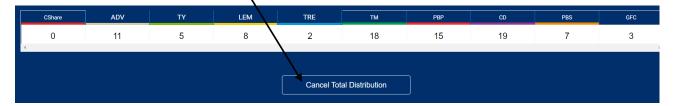

Important! If you transfer the total packages from these Direct Ship orders using the Troop to Girl (T2G) transfer function (*refer to pages 35-36*), the "Troop Direct Ship Orders" page will still show the orders as "Pending distribution", since it ignores the transfers made using the T2G function. If you happen to transfer using both of these methods, you may end up with a negative on-hand inventory balance. For these orders, make sure to use the "Distribute orders to girls" function, NOT the T2G transfer function.

#### Troop Direct Ship Orders (Manage Orders view)

Troop Direct Ship Orders can also be found on the "Manage Orders" screen (under "Orders"). The "Type" will always show as "DIRECT\_SHIP", but the "Order #" will designate from what avenue the orders came from.

| DATE       | ORDER #  | TYPE 🕎      | то | FROM | CShare | ADV | ΤY | LEM | TRE | TM |
|------------|----------|-------------|----|------|--------|-----|----|-----|-----|----|
| 11/28/2020 | S655981  | DIRECT_SHIP |    |      | 0      | 0   | 0  | 1   | 0   | 1  |
| 12/1/2020  | S658547  | DIRECT_SHIP |    |      | 0      | 1   | 0  | 1   | 1   | 2  |
| 12/4/2020  | S661875  | DIRECT_SHIP |    |      | 0      | 0   | 0  | 1   | 1   | 3  |
| 11/23/2020 | TDS31015 | DIRECT_SHIP |    |      | 0      | 11  | 5  | 8   | 2   | 18 |

If the order number begins with an 'S', that means a Girl Scout has received an order and this is the transaction giving credit to the Troop/Girl Scout. If the order number begins with 'TDS' that means it came from the Troop Direct Ship link, either one you posted (on social media, via email, or video) or through the Cookie Connector.

Note: Alternatively, you might see 'TDSD', this means the Troop Direct Ship Order has been distributed.

## Booth

#### **Schedule Booths**

The two different types of booth sales are:

- **Council-Organized Booth Sales (COBS)** special partnerships setup by GSEMA in order to hold booth sales based on a lottery system (sites include: MBTAs, certain Malls, and various business partnerships
- **Troop Secured (also known as Town-Specific or Individual Town Booths)** organized by a specific booth coordinator in your own town, or individually setup by troops, reaching out to local places in the town to hold a booth sale

#### **COBS Lottery Process**

To add your troop to the COBS lottery:

• Click on "Booth" -> "Schedule Booths"; the following window will appear:

|                                | S                                                                  | chedule Booths<br>Booth Locations                                                                                                    |                                                                                                    |                                                                                                    |                       |
|--------------------------------|--------------------------------------------------------------------|----------------------------------------------------------------------------------------------------|----------------------------------------------------------------------------------------------------|----------------------------------------------------------------------------------------------------|-----------------------|
|                                |                                                                    | Open: Lottery                                                                                                    |                                                                                                    |                                                                                                    |                       |
| 2:00 PM                        |                                                                    | Closes On:<br>Jul 31 @ 12:0                                                                                                    | 0 PM                                                                                                    |                                                                                                    |                       |
|                                | Max Premium Wins <b>N/A</b>                                        |                                                                                                    | Max Total Wi<br><b>3</b>                                                                                                    | ns                                                                                                    |                       |
| DISTRICT No Specified District |                                                                    |                                                                                                    |                                                                                                    | TROOP 11                                                                                                    | 111                   |
| Тгоор: 11                      | 111 Name: Travis Sammo                                             | ns Phone: (978) 269-6660 Er                                                                                                    | nail: tsammons@gsema.o                                                                                                    | rg                                                                                                    |                       |
| Q                              | DATE                                                               | TIME✓                                                                                                    | ZIPCODE                                                                                                    | TYPE✔                                                                                                    | PREMIUM               |
| FCFS Premium                   | ry X FCFS X ndian Rid<br>Reservation                               | de Spring Ag                                                                                                    |                                                                                                    | A Yet                                                                                                    | and the second second |
| 0                              |                                                                    | eservation                                                                                                    | @ SAcademy 🖓                                                                                                    | (125)                                                                                                    | 1 -                   |
|                                | DISTRICT No Specified District<br>Troop: 11<br>Q<br>FCFS P Premium | 2:00 PM<br>Max Premium Wins<br>N/A<br>DISTRICT No Specified District<br>Troop: 1111 Name: Travis Samme<br>Q DATE<br>FCFS Premium<br>Lottery CFCS ndian Red<br>Reservativ | Booth Locations<br>Open: Lottery<br>Closes On:<br>Jul 31 @ 12:0<br>Max Premium Wins<br>N/A<br>DISTRICT No Specified District SERVICE UNIT Abington<br>Troop: 1111 Name: Travis Sammons Phone: (978) 269-6660 En<br>Troop: 1111 Name: Travis Sammons Phone: (978) 269-6660 En<br>FCFS @ Premium<br>Lottery * FCFS * Indian Ridge<br>Reservation | Booth Locations         Open: Lottery         Closes On:<br>Jul 31 @ 12:00 PM         Max Tetal Wins<br>N/A         Max Tetal Wins<br>N/A         DISTRICT No Specified District         SERVICE UNIT Abington         Troop: 1111         Name: Travis Sammons Phone: (978) 269-6660 Email: tsammons@gsema.o         Premium         Lottery * TIME* ZIPCODE*         FCFS * Indian Ridge         Premium         Lottery * FCFS * Indian Ridge         Indian Ridge | Booth Locations       |

Note: This page will tell you if the lottery is currently open/closed and the open/close dates to make requests. This also tells you how many requests you have and the maximum number of slots you may receive. GSEMA does not designate any slot as premium; all slots are treated equally.

• Scroll down below your troop information and you will see a list of COBS sites to the left and a Google map showing you the location of each site:

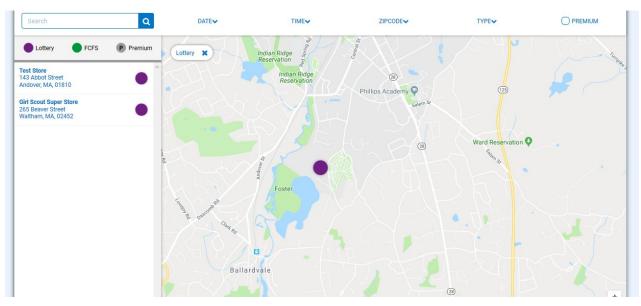

Note: There are additional filters you can use to designate specific dates, times, and locations (based on zip code proximity). A legend above the list of sites that shows you if these sites are designated as Lottery or FCFS (First Come, First Served) – *more information about FCFS can be found on pages 51-53*.

• Click on the site you would like to request for the lottery; calendars will appear for the month(s) the site is available – dates highlighted in blue let you know there are available times to request:

| ecer | nber |    |    |    |    |     | 0 Time: |
|------|------|----|----|----|----|-----|---------|
| S    | м    | т  | w  | т  | F  |     |         |
|      |      |    |    |    |    |     |         |
| 2    | 3    | 4  | 5  | 6  | 7  |     |         |
| 9    | 10   | 11 | 12 | 13 | 14 | i . |         |
| 16   | 17   | 18 | 19 | 20 | 21 |     |         |
| 23   | 24   | 25 | 26 | 27 | 28 |     |         |
| 30   | 31   |    |    |    |    |     |         |
| anua | iry  |    |    |    |    |     | 0 Time  |
| S    | м    | т  | W  | т  | F  |     |         |
|      |      | 1  | 2  | 3  | 4  |     |         |

• Click on a date highlighted in blue and available times will appear for you to request:

| the da | ites ar                          | nd time                                                        | es for                                                                    | Lotte                                                                                                    | ry                                                                                                    |                                                                                                    |                                                                                                    |
|--------|----------------------------------|----------------------------------------------------------------|---------------------------------------------------------------------------|----------------------------------------------------------------------------------------------------|----------------------------------------------------------------------------------------------------|----------------------------------------------------------------------------------------------------|----------------------------------------------------------------------------------------------------|
| mber   |                                  |                                                                |                                                                           |                                                                                                    |                                                                                                    |                                                                                                    | 0 Times Selected                                                                                                    |
|        |                                  |                                                                |                                                                           |                                                                                                    |                                                                                                    | Wednesday, December 12                                                                                                    |                                                                                                    |
| М      | T                                | W                                                              | Т                                                                         | F                                                                                                    | S                                                                                                    | 10:00 AM - 12:00 PM 12:00 PM - 02:00 PM                                                                                                    |                                                                                                    |
|        |                                  |                                                                |                                                                           |                                                                                                    | 1                                                                                                    |                                                                                                    |                                                                                                    |
| 3      | 4                                | 5                                                              | 6                                                                         | 7                                                                                                    | 8                                                                                                    |                                                                                                    |                                                                                                    |
| 10     | 11                               | 12                                                             | 13                                                                        | 14                                                                                                    | 15                                                                                                    |                                                                                                    |                                                                                                    |
| 17     | 18                               | 19                                                             | 20                                                                        | 21                                                                                                    | 22                                                                                                    |                                                                                                    |                                                                                                    |
| 24     | 25                               | 26                                                             | 27                                                                        | 28                                                                                                    | 29                                                                                                    | ×                                                                                                    |                                                                                                    |
| 31     |                                  |                                                                |                                                                           |                                                                                                    |                                                                                                    |                                                                                                    |                                                                                                    |
|        |                                  |                                                                |                                                                           |                                                                                                    |                                                                                                    |                                                                                                    |                                                                                                    |
| ary    |                                  |                                                                |                                                                           |                                                                                                    |                                                                                                    |                                                                                                    | 0 Times Selected                                                                                                    |
| м      | т                                | W                                                              | т                                                                         | -                                                                                                    | c                                                                                                    |                                                                                                    |                                                                                                    |
| IVI    | 1                                | A.A.                                                           | 1                                                                         | r                                                                                                    | 0                                                                                                    |                                                                                                    |                                                                                                    |
|        | 1                                | 2                                                              | 3                                                                         | 4                                                                                                    | 5                                                                                                    |                                                                                                    |                                                                                                    |
|        | mber<br>M<br>3<br>10<br>17<br>24 | mber T<br>M T<br>3 4<br>10 11<br>17 18<br>24 25<br>31<br>ary T | mber<br>M T W<br>3 4 5<br>10 11 12<br>17 18 19<br>24 25 26<br>31<br>ary W | mber       T       W       T         M       T       W       T         3       4       5       6         10       11       12       13         17       18       19       20         24       25       26       27         31 | mber       T       W       T       F         M       T       W       T       F         3       4       5       6       7         10       11       12       13       14         17       18       19       20       21         24       25       26       27       28         31 | M         T         W         T         F         S           1         1         1         1         1         1           3         4         5         6         7         8           10         11         12         13         14         15           17         18         19         20         21         22           24         25         26         27         28         29           31 | M       T       W       T       F       S         1       1       12       13       14       15         10       11       12       13       14       15         17       18       19       20       21       22         31       -       -       -       -         M       T       W       T       F       S         M       T       W       T       F       S |

• Click on any time slot you would like to request – you can click multiple days at the same time, in different months, and requested dates will show a box around them to designate a choice has been made for that date:

| Decer | nber | (  |    |    |    |    |                                       | 4 Times Selected |
|-------|------|----|----|----|----|----|---------------------------------------|------------------|
|       |      |    |    |    |    |    | Wednesday, December 26                |                  |
| S     | М    | Т  | W  | т  | F  | S  | 10:00 AM - 12:00 PM 02:00 PM 02:00 PM |                  |
|       |      |    |    |    |    | 1  |                                       |                  |
| 2     | 3    | 4  | 5  | 6  | 7  | 8  |                                       |                  |
| 9     | 10   | 11 | 12 | 13 | 14 | 15 |                                       |                  |
| 16    | 17   | 18 | 19 | 20 | 21 | 22 |                                       |                  |
| 23    | 24   | 25 | 26 | 27 | 28 | 29 | v                                     |                  |
| 30    | 31   |    |    |    |    |    |                                       |                  |
| Janua | ary  |    |    |    |    |    |                                       | 5 Times Selected |
|       |      |    |    |    |    |    | Wednesday, January 16                 |                  |
| S     | М    | т  | W  | т  | F  | S  | 10:00 AM- 12:00 PM 12:00 PM 02:00 PM  |                  |
|       |      | 1  | 2  | 3  | 4  | 5  |                                       |                  |
| 6     | 7    | 8  | 9  | 10 | 11 | 12 |                                       |                  |
| 13    | 14   | 15 | 16 | 17 | 18 | 19 |                                       |                  |
| 20    | 21   | 22 | 23 | 24 | 25 | 26 |                                       |                  |
| 27    | 28   | 29 | 30 | 31 |    |    | v                                     |                  |

- Once all selections have been made, click "Save" at the bottom and a box will appear telling you the selections have been made
- This will take you back to the selection screen if you want to make choices at different sites

To view all lottery requests made:

• Click on "Booth" – "My Reservations"; the following window will appear:

|                                             | Troop Booth                                          | Reservations                               |                      |
|---------------------------------------------|------------------------------------------------------|--------------------------------------------|----------------------|
| Lottery                                     | First Come, First Served (FCFS)                      | Troop Secured                              | Council Reservations |
| <b>Premium Wins 0</b><br>Premium Wins Max 0 | Premium Reservations 0<br>Premium Reservations Max 0 | Approved 0                                 | Premium 0            |
| <b>Total Wins 0</b><br>Total Wins Max 3     | Total Reservations 0<br>Total Reservations Max 0     | Denied 0                                   | Total 0              |
| Requests 26<br>Requests Max 100             |                                                      | Pending 0                                  |                      |
| Show Results                                | Show Results                                         | Show Results                               | Show Results         |
| DISTRICT No Specified District              | SERVICE U                                            | INIT Abington                              | TROOP 11111          |
| Т                                           | roop: 11111 Name: Travis Sammons Phone               | : (978) 269-6660 Email: tsammons@gsema.org |                      |

- The top of this page has four sections: Lottery, First Come, First Served (FCFS), Troop Secured, and Council Reservations:
  - **Lottery** shows the number of wins and requests made
  - **First Come, First Served (FCFS)** shows the number of FCFS reservations made *more information on pages 51-53*
  - **Troop Secured** town-specific booth sales added and whether or not they been approved, denied, or pending *more information on pages 53-56*
  - **Council Reservations** assignments for troops made by GSEMA function rarely used by GSEMA
- Scroll down to the Booth Sales table to view all booth sales associated with the troop:

| 9 Results                   |                                     |                         | Searc    | h      | ٩                   |
|-----------------------------|-------------------------------------|-------------------------|----------|--------|---------------------|
| Show Confirmed Reservations | Show Pending or Denied Reservations | Booths left to distribu | ite      |        |                     |
| STORE                       | ADDRESS                             | <b>Τ</b> CITY <b>Τ</b>  | ZIP CODE | DATE   | TIME T              |
| Test Store                  | 143 Abbot Street                    | Andover                 | 01810    | Dec 12 | 10:00 AM - 12:00 PM |
| Test Store                  | 143 Abbot Street                    | Andover                 | 01810    | Dec 12 | 12:00 PM - 02:00 PM |
| Test Store                  | 143 Abbot Street                    | Andover                 | 01810    | Dec 14 | 12:00 PM - 02:00 PM |
| Test Store                  | 143 Abbot Street                    | Andover                 | 01810    | Dec 26 | 10:00 AM - 12:00 PM |
| Test Store                  | 143 Abbot Street                    | Andover                 | 01810    | Jan 04 | 10:00 AM - 12:00 PM |
| Test Store                  | 143 Abbot Street                    | Andover                 | 01810    | Jan 18 | 10:00 AM - 12:00 PM |
| Test Store                  | 143 Abbot Street                    | Andover                 | 01810    | Jan 18 | 12:00 PM - 02:00 PM |
| Test Store                  | 143 Abbot Street                    | Andover                 | 01810    | Jan 16 | 10:00 AM - 12:00 PM |
| Test Store                  | 143 Abbot Street                    | Andover                 | 01810    | Jan 16 | 12:00 PM - 02:00 PM |

• At the bottom of this table you will see a <u>gray scroll bar</u>; click it and scroll to the right to see the status of booth sales:

| ZIP CODE 🛛 🔻 | DATE   | TIME T              | PREMIUM 🔻 | түре 🔫  | STATUS 🔫  | QTY SOLD | TOTAL \$ |
|--------------|--------|---------------------|-----------|---------|-----------|----------|----------|
| 01810        | Dec 12 | 10:00 AM - 12:00 PM |           | LCTTERY | REQUESTED | 0        | 0        |
| 01810        | Dec 12 | 12:00 PM - 02:00 PM |           | LOTTERY | REQUESTED | 0        | 0        |
| 01810        | Dec 14 | 12:00 PM - 02:00 PM |           | LOTTERY | REQUESTED | 0        | 0        |
| 01810        | Dec 26 | 10:00 AM - 12:00 PM |           | LOTTERY | REQUESTED | 0        | 0        |
| 01810        | Jan 04 | 10:00 AM - 12:00 PM |           | LOTTERY | REQUESTED | 0        | 0        |
| 01810        | Jan 18 | 10:00 AM - 12:00 PM |           | LOTTERY | REQUESTED | 0        | 0        |
| 01810        | Jan 18 | 12:00 PM - 02:00 PM |           | LOTTERY | REQUESTED | 0        | 0        |
| 01810        | Jan 16 | 10:00 AM - 12:00 PM |           | LOTTERY | REQUESTED | 0        | 0        |
| 01810        | Jan 16 | 12:00 PM - 02:00 PM |           | LOTTERY | REQUESTED | 0        | 0        |

Note: In this example, you can see the type of request is "Lottery" and the status is "Requested", this means your troop is currently entered into the lottery for these locations, dates, and times. You can click on the <u>three stacked boxes to the far-right</u> to see more Booth Details, use the Smart Booth Divider (*more information on pages 56-58*), or Remove Reservation (Request):

| ZIP CODE 🛛 🔻 | DATE   | TIME T              | PREMIUM | ТҮРЕ 🔻  | STATUS 🔻           | QTY SOLD            | TOTAL \$           |
|--------------|--------|---------------------|---------|---------|--------------------|---------------------|--------------------|
| 01810        | Dec 12 | 10:00 AM - 12:00 PM |         | LOTTERY | REQUESTED          | 0                   | 0                  |
| 01810        | Dec 12 | 12:00 PM - 02:00 PM |         | LOTTERY | REQUESTED          | 0                   | 0                  |
| 01810        | Dec 14 | 12:00 PM - 02:00 PM |         | LOTTERY | REQUESTED          | 0                   | 0                  |
| 01810        | Dec 26 | 10:00 AM - 12:00 PM |         | LOTTERY | REQU Booth Details | Smart Booth Divider | Remove Reservation |
| 01810        | Jan 04 | 10:00 AM - 12:00 PM |         | LOTTERY | REQUESTED          | 0                   | 0                  |
| 01810        | Jan 18 | 10:00 AM - 12:00 PM |         | LOTTERY | REQUESTED          | 0                   | 0                  |
| 01810        | Jan 18 | 12:00 PM - 02:00 PM |         | LOTTERY | REQUESTED          | 0                   | 0                  |
| 01810        | Jan 16 | 10:00 AM - 12:00 PM |         | LOTTERY | REQUESTED          | 0                   | 0                  |
| 01810        | Jan 16 | 12:00 PM - 02:00 PM |         | LOTTERY | REQUESTED          | 0                   | 0                  |

Important! At the designated lottery date and time, the system will generate lottery results automatically and the primary contact listed in Smart Cookies will receive an email if the troop has won a requested slot.

After the lottery has been run, you can then go back into "Booths" -> "My Reservations" to see if you won any slot, and if you did, they will be listed in the Booth table and all other requests removed:

| Results              |         |                            |              |                           |          |          | (        |
|----------------------|---------|----------------------------|--------------|---------------------------|----------|----------|----------|
| Show Confirmed Reser | vations | Show Pending or Denied Res | servations 🗸 | Booths left to distribute |          |          |          |
| ZIP CODE             | DATE    | TIME T                     | PREMIUM 🔻    | TYPE 🔻                    | STATUS 🔻 | QTY SOLD | TOTAL \$ |
| 01810                | Dec 12  | 10:00 AM - 12:00 PM        |              | LOTTERY                   | WIN      | 0        | 0        |
| 01810                | Dec 12  | 12:00 PM - 02:00 PM        |              | LOTTERY                   | WIN      | 0        | 0        |
| 01810                | Dec 14  | 12:00 PM - 02:00 PM        |              | LOTTERY                   | WIN      | 0        | 0        |

#### Important! If for any reason you cannot make a booth sale and you click to "Remove Reservation", you will need to contact GSEMA within 48 hours. If this procedure is not followed, the Troop is subject to losing the ability to participate in future COBS activities.

#### First Come, First Served (FCFS) Reservation Process

After the lottery has been run and slots filled by troops, a period known as First Come, First Served (FCFS) will be opened. This allows troops to reserve slots for different sites automatically, based on availability. Certain sites with specific dates and times are, sometimes, never requested for the lottery, so this period allows any troop to take any remaining slots (up to two per troop).

#### To request a FCFS slot:

- Click on "Booths" -> "Schedule Booths"
- At the top of this page you will now see the First Come, First Served period is open and for how long:

|                                | Schedule Booths<br>Booth Locations             |  |
|--------------------------------|------------------------------------------------|--|
|                                | Open: First Come, First Served - Reservation 1 |  |
| Opens On:<br>May 24 @ 09:00 AM | Closes On:<br><b>Jun 30 @ 12:00 PM</b>         |  |
| Max Premium Reservations N/A   | Max Total Reservations<br>2                    |  |

• Scroll down to the list of sites and the Google map, and any site with remaining available slots will appear:

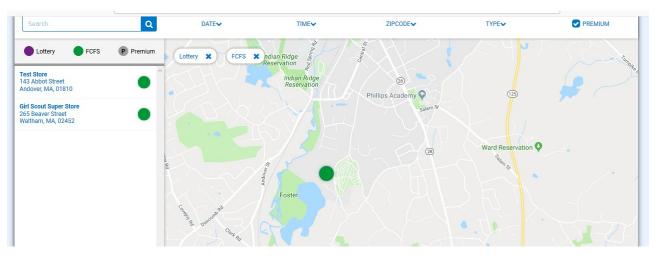

• Click on a site and a calendar with tabs by month will appear:

|    | December |    | January |    | February |    |
|----|----------|----|---------|----|----------|----|
| S  | М        | т  | W       | т  | F        | S  |
|    |          |    |         |    |          | 1  |
| 2  | 3        | 4  | 5       | 6  | 7        | 8  |
| 9  | 10       | 11 | 12      | 13 | 14       | 15 |
| 16 | 17       | 18 | 19      | 20 | 21       | 22 |
| 23 | 24       | 25 | 26      | 27 | 28       | 29 |
| 30 | 31       |    |         |    |          |    |

• Click on a date highlighted in blue, which shows availability, and times will appear below:

| 23 | 24 25 | 26 |    |    |    |
|----|-------|----|----|----|----|
|    |       | 20 | 27 | 28 | 29 |
| 30 | 31    |    |    |    |    |

• Click on the time slot you would like and click "Save"; a box will appear letting you know if the reservation was successful – if it was successful, you were the first one to request it and it is now your sale <u>automatically</u> – you can do this <u>up to two times</u> then you will be locked out from reserving any more

#### To view your additional FCFS booth sales:

- Click on "Booths" -> "My Reservations
- Scroll down to the booth sale table and you will see all of your current sales, designated as either lottery win or FCFS:

| Results               |        |                           |              |                           |          |          |          |
|-----------------------|--------|---------------------------|--------------|---------------------------|----------|----------|----------|
| Show Confirmed Reserv | ations | Show Pending or Denied Re | servations 🗸 | Booths left to distribute |          |          |          |
| ZIP CODE              | DATE   | TIME T                    | PREMIUM      | түре 🔻                    | STATUS 🔻 | QTY SOLD | TOTAL \$ |
| 01810                 | Dec 12 | 10:00 AM - 12:00 PM       |              | LOTTERY                   | WIN      | 0        | 0        |
| 01810                 | Dec 12 | 12:00 PM - 02:00 PM       |              | LOTTERY                   | WIN      | 0        | 0        |
| 01810                 | Dec 14 | 12:00 PM - 02:00 PM       |              | LOTTERY                   | WIN      | 0        | 0        |
| 01810                 | Dec 05 | 12:00 PM - 02:00 PM       |              | FCFS                      |          | 0        | 0        |
| 02452                 | Dec 20 | 01:30 PM - 04:00 PM       |              | FCFS                      |          | 0        | 0        |

#### **Troop Secured Booths**

• Click on "Booth" -> "Troop Secured Booths"; the following page will appear:

|                                 | Booth Information | Appointment Times |
|---------------------------------|-------------------|-------------------|
|                                 |                   |                   |
| Address                         |                   |                   |
| Store Name                      |                   |                   |
| Location Information (Optional) |                   |                   |
|                                 |                   |                   |
| Booth Location Address          |                   |                   |
| Suite/Apt. # City               |                   |                   |
| State                           | Zip Code          |                   |

Note: There are two tabs – "Booth Information" and "Appointment Times" – the "Appointment Times" tab does not activate without first filling out the Booth Information.

- Fill out the required information for the booth:
  - Store Name
  - Booth Location Address (valid addresses will appear in the Google map window to the right once the location is saved)
  - o City
  - o State
  - o Zip Code
  - Troop Contact will pre-fill with primary contact's information change as needed

Note: Do NOT click the "Booth Permission" box. This allows GSEMA to assign this local booth to any troop within the GSEMA footprint. GSEMA will not do this as we are aware of the limited availability of sites in certain areas.

Optional information can be entered that may help find the location. Enter any additional information in the "Location Information" box (such as cross streets, square names, etc.) or the "Booth Notes" box.

• Once the required Booth Information has been entered, click "Next" and the "Appointment Times" tab will then activate:

| Booth Information                                      | Appointment Times       |
|--------------------------------------------------------|-------------------------|
| test2<br>111 East Grove Street<br>Middleboro, MA 02346 |                         |
| Please add appointmen                                  | t times for your booth. |
| Add Appoint                                            | ment Time               |

• Click "Add Appointment Time" and a window will appear to select the dates and start/end times:

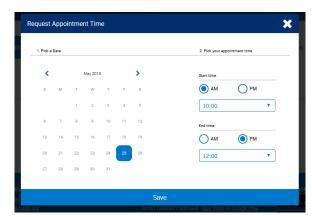

• Once the date, start time, and end time have been selected, click "Save"; the window will close and the sale will appear in the request table:

|                                          | E                   | Booth Information |                   |                |                | Appointment Times |                      |
|------------------------------------------|---------------------|-------------------|-------------------|----------------|----------------|-------------------|----------------------|
| test2<br>111 East Grove<br>Middleboro, M | e Street<br>A 02346 |                   |                   |                |                |                   |                      |
|                                          |                     |                   |                   |                |                |                   | Add Appointment Time |
|                                          | DATE                | Y                 | TIME              | Y              | BOOKING STATUS | Y                 | ACTIONS              |
|                                          | 2020-11-25          |                   | 9:00 AM - 1:00 PM |                | PENDING        |                   |                      |
|                                          |                     |                   |                   |                |                |                   |                      |
|                                          |                     |                   | Go to Troo        | p Reservations | Save           |                   |                      |

Note: If you have multiple dates/times at the same location, you can add them at this point, otherwise, you can add them later by going to "Booths" -> "My Reservations", scrolling down to the Booth Sale table, scrolling to the far-right and clicking the three stacked boxes to edit the booth.

• Click "Save" to add it to the GSEMA queue for approval

Important! If you have a booth sale scheduled at the exact same location as a prior booth sale, you will need to go to "Booths" -> "My Reservations", find the previous booth sale you had at that location, scroll to the far-right and click "Booth Details" to edit. Once there, you will need to follow the same steps under the "Appointment Times" tab (*see above*) you did when the booth sale location was entered the first time.

#### To view all Troop Secured Booth Sales:

- Click on "Booth" -> "My Reservations"
- Scroll down to the Booth Sale table and scroll to the right to see the status of your recently entered Booth Sale:

| 6 Results             |           |                            |             |                           |          |          |          | ۹ |
|-----------------------|-----------|----------------------------|-------------|---------------------------|----------|----------|----------|---|
| Show Confirmed Reserv | rations 🗸 | Show Pending or Denied Res | ervations 🗸 | Booths left to distribute |          |          |          |   |
| ZIP CODE              | DATE      | TIME T                     | PREMIUM 🔻   | түре 🔻                    | STATUS 🔻 | QTY SOLD | TOTAL \$ |   |
| 01810                 | Dec 12    | 10:00 AM - 12:00 PM        |             | LOTTERY                   | WIN      | 0        | 0        |   |
| 01810                 | Dec 12    | 12:00 PM - 02:00 PM        |             | LOTTERY                   | WIN      | 0        | 0        |   |
| 01810                 | Dec 14    | 12:00 PM - 02:00 PM        |             | LOTTERY                   | WIN      | 0        | 0        |   |
| 01810                 | Dec 05    | 12:00 PM - 02:00 PM        |             | FCFS                      |          | 0        | 0        | 1 |
| 02452                 | Dec 20    | 01:30 PM - 04:00 PM        |             | FCFS                      |          | 0        | 0        | 1 |
| 01810                 | May 25    | 10:00 AM - 11:00 AM        |             | TROOP_SECURED             | PENDING  | 0        | 0        |   |
|                       |           |                            |             |                           |          |          |          |   |

Note: There are three statuses for Troop Secured Booth Sales – "Approved", "Denied", or "Pending". GSEMA checks multiple times <u>per business day</u> to review booth sales that have been entered by troops.

Important! A booth sale always starts as "Pending", and once it is checked, it will most likely be "Approved". The only reasons for denial are if the sale is listed at a Liquor Store, or something similar, or if the location is the same as a COBS site with which GSEMA has a special partnership.

Once a booth sale is "Approved" or "Denied", the primary contact will receive an email stating this.

| Results              |           |                            |            |                           |          |          |          |
|----------------------|-----------|----------------------------|------------|---------------------------|----------|----------|----------|
| Show Confirmed Reser | vations 🗸 | Show Pending or Denied Res | servations | Booths left to distribute |          |          |          |
| ZIP CODE             | DATE      | TIME T                     | PREMIUM    | TYPE 🔻                    | STATUS 🔻 | QTY SOLD | TOTAL \$ |
| 01810                | Dec 12    | 10:00 AM - 12:00 PM        |            | LOTTERY                   | WIN      | 0        | 0        |
| 01810                | Dec 12    | 12:00 PM - 02:00 PM        |            | LOTTERY                   | WIN      | 0        | 0        |
| 01810                | Dec 14    | 12:00 PM - 02:00 PM        |            | LOTTERY                   | WIN      | 0        | 0        |
| 01810                | Dec 05    | 12:00 PM - 02:00 PM        |            | FCFS                      |          | 0        | 0        |
| 02452                | Dec 20    | 01:30 PM - 04:00 PM        |            | FCFS                      |          | 0        | 0        |
| 01810                | May 25    | 10:00 AM - 11:00 AM        |            | TROOP_SECURED             | APPROVED | 0        | 0        |
|                      |           |                            |            |                           |          |          |          |

Below you will see the sale as "Approved"; prior screenshot shows it as "Pending":

#### Using the Booth Sale Divider

- Click on "Booth" -> "My Reservations"
- Select the troop to view booth sales for and click "Apply"
- Scroll to the Booth table and find the booth sale you want to distribute packages for
- Use the gray scroll bar at the bottom to show the three stacked boxes and click on the ones associated with the appropriate booth sale:

| Results              |         |                            | $\overline{\ }$ |                           |                 |                        | C                  |
|----------------------|---------|----------------------------|-----------------|---------------------------|-----------------|------------------------|--------------------|
| Show Confirmed Reser | vations | Show Pending or Denied Res | servations      | Booths left to distribute |                 |                        |                    |
| ZIP CODE 🛛 📍         | DATE    | TIME T                     | PREMIUM         | ТҮРЕ 🔻                    | STATUS 🔻        | QTY SOLD               | TOTAL \$           |
| 01810                | Dec 12  | 10:00 AM - 12:00 PM        |                 | LOTTERY                   | WIN             | 0                      | 0                  |
| 01810                | Dec 12  | 12:00 PM - 02:00 PM        |                 | LOTTERY                   | WIN             | 0                      | 0                  |
| 01810                | Dec 14  | 12:00 PM - 02:00 PM        |                 | LOTTERY                   | MAN             | 0                      | 0                  |
| 01810                | Dec 05  | 12:00 PM - 02:00 PM        |                 | FCFS                      |                 | 0                      | 0                  |
| 02452                | Dec 20  | 01:30 PM - 04:00 PM        |                 | FCFS                      |                 |                        | 0                  |
| 01810                | May 25  | 10:00 AM - 11:00 AM        |                 | TROOP_SECURED             | APPR Booth Deta | Is Smart Booth Divider | Remove Reservation |

• Click on "Smart Booth Divider" and the following page will appear:

| Booth Divider |           |                                  |                                                                                                    |                                                                                       |                                                                                                    |                                                                                                    |                                                                                                    |                                                                                                    |  |  |  |  |
|---------------|-----------|----------------------------------|----------------------------------------------------------------------------------------------------|---------------------------------------------------------------------------------------|----------------------------------------------------------------------------------------------------|----------------------------------------------------------------------------------------------------|----------------------------------------------------------------------------------------------------|----------------------------------------------------------------------------------------------------|--|--|--|--|
| Packages)     |           |                                  |                                                                                                    |                                                                                       |                                                                                                    |                                                                                                    |                                                                                                    |                                                                                                    |  |  |  |  |
|               |           | Tatal Left to Da                 |                                                                                                    |                                                                                       | Totel Distributed                                                                                                    |                                                                                                    | Total So                                                                                                    |                                                                                                    |  |  |  |  |
|               | You MU    | ST distribute all the packages s | old to the girls in your troop.                                                                                                |                                                                                       | U                                                                                                    |                                                                                                    | \$0.00                                                                                                    | j.                                                                                                    |  |  |  |  |
|               |           |                                  |                                                                                                    |                                                                                       |                                                                                                    |                                                                                                    |                                                                                                    |                                                                                                    |  |  |  |  |
|               |           |                                  |                                                                                                    |                                                                                       | О                                                                                                    |                                                                                                    |                                                                                                    | GFC                                                                                                    |  |  |  |  |
|               |           | Save and                         | Co Back                                                                                                    | Save and Di                                                                           | tributo Salos                                                                                                    | 1                                                                                                    |                                                                                                    |                                                                                                    |  |  |  |  |
|               | Packages) | Packages)<br>You Mil             | Packages) Packages O Total Left to the O Total MUST distribute all the packages O TY LEM O O O O O O O O O O O O O O O O O O O | Packages) Total Left to Normania ADV TY LEM TRE 0 0 0 0 0 0 0 0 0 0 0 0 0 0 0 0 0 0 0 | Packages) Total Left to Starthate O You MUST distribute all the packages sold to the girls in your troop.  ADV TY LEM TRE TM O O O O O O O O O O O O O O O O O O O | Packages)       Verificitie     Initial Distributed       O     O       Vou MUST distribute all the packages sold to the girls in your troop. | Packages)       Model Left to the rights in your troop.         ADV     TY     LEM     TRE     TM     PBP     CD | Packages)       vest with to thethone     total distributed     rest link       Vou MUST distribute all the packages sold to the girls in your troop.     0     0     0       ADV     TY     LEM     TRE     TM     PBP     CD     PBS       0     0     0     0     0     0     0 |  |  |  |  |

• Enter the number of packages, by cookie variety including CShare/Donations, then click "Save and Distribute Sales" to continue:

| CShare | ADV | ТҮ | LEM      | TRE     | ТМ           | PBP           | CD | PBS | GFC |
|--------|-----|----|----------|---------|--------------|---------------|----|-----|-----|
| 5      | 4   | 3  | 6        | 1       | 4            | 8             | 6  | 4   | 1   |
|        |     |    |          |         |              |               |    |     |     |
|        |     |    | Save and | Go Back | Save and Dis | tribute Sales |    |     |     |

• Once you click on "Save and Distribute Sales"; the following window will appear:

| Select Troop Girls                                           | ×       |
|--------------------------------------------------------------|---------|
| Select Girls from your Troop to distribute the cookies sold. | □<br>Al |
| Search                                                       |         |
| Scout One                                                    |         |
| Scout Two                                                    |         |
| Test Scout                                                   |         |
| X                                                            |         |
|                                                              |         |
|                                                              |         |
| Cancel Continu                                               | e       |

• Select the Girl Scouts who participated in a booth sale to distribute packages to and click "Continue"; the following page will appear:

| ke Booth<br>3 Main Street<br>dover MA, 01810<br>turday, October 21<br>00 PM - 04:00 PM |        |     | You ML | 4<br>ST distribute all the packages o | old to the girls in your troop. |    | 38  |    | <b>42</b><br>\$2552.00 |     |               |
|----------------------------------------------------------------------------------------|--------|-----|--------|---------------------------------------|---------------------------------|----|-----|----|------------------------|-----|---------------|
| CShare                                                                                 | AD     | 1   | TY     | LEM                                   | TRE                             | тм | РВР | CD | P                      | PBS | GFC           |
| 5                                                                                      | 4      |     | 3      | 6                                     | 1                               | 4  | 8   | 6  |                        | 4   | 1             |
| Girls                                                                                  |        |     |        |                                       |                                 |    |     |    |                        |     |               |
| GIRL NAME                                                                              | CShare | ADV | тү     | LEM                                   | TRE                             | тм | PBP | CD | PBS                    | GFC | PACKAGES SOLD |
| Scout One                                                                              | 2      | 2   | 1      | 3                                     | 0                               | 2  | 4   | 3  | 2                      | 0   | 19            |
| Scout Two                                                                              | 2      | 2   | 1      | 3                                     | 0                               | 2  | 4   | 3  | 2                      | 0   | 19            |
|                                                                                        |        |     |        | _                                     |                                 |    |     |    |                        |     |               |
| ages left to                                                                           | 1      | 0   | 1      | 0                                     | 1                               | 0  | 0   | 0  | 0                      |     |               |

Note: The Smart Booth Divider will split the packages evenly among the number of Girl Scouts selected. In this example, 42 packages total were to be distributed, 38 were actually distributed (or 19 per girl) and 4 are left over to distribute as the totals did not work out evenly for all cookie varieties.

- If there are red boxes left after automatic distribution *(see above screenshot)*, you can manually add packages by clicking the boxes for each affected variety, for each Girl Scout
- After you have made the decisions, the table should look like this:

| GIRL NAME                      | CShare | ADV | TY | LEM | TRE        | ТМ   | PBP | CD | PBS | GFC | PACKAGES SOL |
|--------------------------------|--------|-----|----|-----|------------|------|-----|----|-----|-----|--------------|
| Scout One                      | 2      | 2   | 1  | 3   | 1          | 2    | 4   | 3  | 2   | 1   | 21           |
| Scout Two                      | 3      | 2   | 2  | 3   | 0          | 2    | 4   | 3  | 2   | 0   | 21           |
| Packages left to<br>Distribute | 0      | 0   | 0  | 0   | 0          | 0    | 0   | 0  | 0   | 0   | 0            |
| Troop Total                    | 5      | 4   | 3  | 6   | 1          | 4    | 8   | 6  | 4   | 1   | 42           |
| 4                              |        |     |    |     |            |      |     |    |     |     |              |
|                                |        |     |    | E   | Edit Girls | Save |     |    |     |     |              |

• Click "Save" to complete the distribution; you should see a box that tells you the distribution was successful

At the bottom of the "Booths" -> "My Reservations" page, you can now see the total distributions to date, by variety, dollar amount, and total packages sold:

| CShare | ADV   | ТҮ               | LEM    | TRE | ТМ | PBP         | CD           | PBS | GFC |
|--------|-------|------------------|--------|-----|----|-------------|--------------|-----|-----|
| 5      | 4     | 3                | 6      | 1   | 4  | 8           | 6            | 4   | 1   |
|        | TOTAL | BOOTH SALES: \$2 | 252.00 |     |    | TOTAL PACKA | GES SOLD: 42 |     |     |

## Rewards

Recognition Orders need to be created so the Girl Scouts receive all of their earned rewards based on what they sold. *Refer to pages 35-36 for the "Troop to Girl" (T2G) transfer process as the primary way for Girl Scouts to receive credit for selling.* 

Note: The system automatically calculates MOST of the rewards in the incentive program. GSEMA has special rewards that cannot always be calculated within the system.

Reminder! Girl Scouts' reward selections do not automatically feed into Smart Cookies from Digital Cookie. The "Rewards Selection" report will need to be run and reward choices will need to be entered in Smart Cookies by the Troop Cookie Coordinator for each Girl Scout to ensure fulfillment.

#### **Recognition Order**

Note: <u>Creation of the order is a one-time process</u>. Once an order is created, you will not need to go back to the "Recognition Order" page. You will only be using the "Manage Recognition Orders" page after this time.

• Your troop number will be displayed at the top of this page; select the "Order Type", which is always "Main":

| Smath Cookies In- | Dashboard | My Troop | Orders | Booth       | Rewards                         | Finances     | Reports | Cookies | Tips & Tools | Resources | Help |
|-------------------|-----------|----------|--------|-------------|---------------------------------|--------------|---------|---------|--------------|-----------|------|
|                   |           |          | O      | rder Type:  | Recognitio<br>Troop: 2          |              |         |         |              |           |      |
|                   |           |          |        | Select Neco | Select Recogi<br>ognition Order | nition Order | •       |         |              |           |      |

• Once selected, you will see a list of Girl Scouts and possibly a '!' icon next to anyone to tell you an action must be completed for that particular Girl Scout:

|   | lilly cookie    | Packages sold: 170 |          |
|---|-----------------|--------------------|----------|
|   | Membership Test | Packages sold: 0   | UNREAD 📏 |
| ۵ | rose cookie     | Packages sold: 0   | UNREAD 📏 |

• Click the arrow icon to the far-right and this will open the Girl Scout's reward summary:

| Extras |
|--------|
| ~      |
| ~      |
| 4~     |
|        |

• The '!' icon will appear again to let you know which level(s) needs the action taken:

۸

|                            | Items      | Extras |
|----------------------------|------------|--------|
| 1 - 19<br>Packages sold    |            | ·      |
| 20 - 49<br>Packages sold   |            | ~      |
| 50 - 74<br>Packages sold   |            | ~      |
| 75 - 99<br>Packages sold   |            | ~      |
| 100 - 119<br>Packages sold |            | ~      |
| 120 - 199<br>Packages sold |            | ▲ ^    |
| Group 1                    | Group 2    | 0      |
| Stylus Pen                 | OR Lanyard |        |

#### Note: In this case, a choice needs to be made. Click on the radio button to select which reward the Girl Scout would like. If a size is needed (for a T-Shirt/Hoodie), the '!' icon will remain there until it is chosen. Once all selections are complete, the '!' icon disappears.

• Click "Save" to back out of the choices and return to the level page. Click "Save" again to finalize this Girl Scout's rewards and then click the "Recognition Order" button on the top-left of the page to return to the Girl Scout listing:

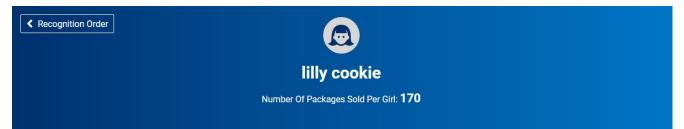

Note: The Girl Scout listing allows you to see which orders have been reviewed by denoting each one with "UNREAD" if it has not yet been viewed. To view, simply click the arrow to the far-right, as with the order above, and review anything entered for each Girl Scout:

| lilly cookie    | Packages sold: 170 | >        |  |
|-----------------|--------------------|----------|--|
| Membership Test | Packages sold: 0   | UNREAD 📏 |  |
| rose cookie     | Packages sold: 0   | UNREAD 📏 |  |

Click the "Manage Recognition Orders" button when done to see the status of the order and make note of this, as this is the page you will return to if any changes are made to Girl Scouts.

Recommended: Come here periodically during the program, as sales are entered for Girl Scouts, so you can track their progress and make any decisions requiring your action.

#### **Manage Recognition Orders**

After the initial creation of the reward order, you will be using the Manage Recognition Orders page from here on out.

A table will appear on this page which lists the reward order that has been created:

| District 🔻            | SU 🔻     | Troop 🔻 | Туре 🔻 | Date 🔻           | Number 🔻 | Status 🔻 |   |
|-----------------------|----------|---------|--------|------------------|----------|----------|---|
| No Specified District | Abington | 22222   | Main   | November 5, 2018 | 0000004  | COMPLETE | 2 |

The Recognition Order table will include:

- **District** (if applicable) this is a collection of multiple Service Units (towns) which act as a single entity
- Service Unit **(SU)** alternate name for the town
- **Troop** (number)
- (Order) **Type** always "Main"
- (Order) Date
- (Order) Number
- **Status** there are multiple statuses the order can have:
  - **INCOMPLETE** means an action needs to be taken before the order can be completed, such as a reward choice or size needs to be selected
  - **COMPLETE** means all actions have been taken and no changes have been made to Girl Scouts; no further action needed at this time
  - $\circ$  **S** committed by Service Unit
  - **D** committed by District

 C - committed by GSEMA; this will only happen at the end of the sale after all deadlines have passed and GSEMA is ready to send all orders to vendor for fulfillment – after this time, no changes can be made to the orders

On this page, you can click the pencil icon to the far-right to edit. Repeat the prior steps to edit/review the order.

### Finances

#### **Financial Transactions**

The financial transactions page has two tabs:

- **Troop Transactions** shows all payments for troops that have been received by GSEMA, such as through ACH
- **Girl Transactions** shows all payments entered by troops for Girl Scouts they have received money from

See Troop Transactions table below:

| roop Transactions | Girl Transactions               |              |                |               |            |             |            |       |   |
|-------------------|---------------------------------|--------------|----------------|---------------|------------|-------------|------------|-------|---|
| Drag a column hei | ader here to group by that colu | mn           |                |               |            |             | Q Search   |       |   |
| Transaction # 🔻   | District <b>T</b>               | Service Unit | Troop <b>T</b> | Bank <b>T</b> | Date 🛛 🔻   | Туре 🔫      | T Amount   | Ref # |   |
| Q                 | Q                               | Q,           | Q              | Q             | Q          | Q           | Q          | Q     |   |
| 000002            | No Specified District           | Abington     | 11111          | Test Bank     | 10/26/2017 | ACH Deposit | \$1,000.00 | ACH   | 0 |
|                   |                                 |              |                |               |            |             |            |       |   |
|                   |                                 |              |                |               |            |             |            |       |   |
|                   |                                 |              |                |               |            |             |            |       |   |
|                   |                                 |              |                |               |            |             |            |       |   |
|                   |                                 |              |                |               |            |             |            |       |   |

Payments listed here are controlled by GSEMA and are updated based on any money received by GSEMA for the troop. <u>These payments directly affect the troop's balance due.</u>

| anage Finan          | cial Transactions                    |                                 |                |               |            |             |              |       |   |
|----------------------|--------------------------------------|---------------------------------|----------------|---------------|------------|-------------|--------------|-------|---|
| Troop Transactions   | Girl Transactions                    |                                 |                |               |            |             |              |       |   |
| Drag a column hea    | ader here to group by that colu      | ımn                             |                |               |            | X           | Q Search     |       |   |
| Transaction # 🍸      | District <b>T</b>                    | Service Unit                    | Troop <b>T</b> | Bank <b>T</b> | Date 🔻     | Туре 🔻      | T Amount     | Ref # |   |
| Q                    | Q                                    | Q                               | Q              | Q             | Q          | Q           | Q            | Q     |   |
| 0000002              | No Specified District                | Abington                        | 11111          | Test Bank     | 10/26/2017 | ACH Deposit | \$1,000.00   | ACH   | 0 |
|                      |                                      |                                 |                |               |            |             |              |       |   |
|                      |                                      |                                 |                |               |            |             |              |       |   |
|                      |                                      |                                 |                |               |            |             |              |       |   |
|                      |                                      |                                 |                |               |            |             |              |       |   |
|                      |                                      |                                 |                |               |            |             |              |       |   |
|                      |                                      |                                 |                |               |            |             | Sum: \$1,000 |       |   |
|                      |                                      |                                 |                |               |            |             |              |       |   |
|                      |                                      |                                 |                |               |            |             |              |       |   |
| review all troop bal | ances, please refer to the following | report: Troop Balance Summary R | eport          |               |            |             |              |       |   |

#### Note: There is a direct link below the table for the <u>"Troop Balance Summary</u> <u>Report"</u>. This report shows all of the activity for the troop, including order details and payments made.

#### See Girl Transactions table below:

#### Manage Financial Transactions

| roop Transactions | Girl Transactions             |              |         |             |               |                     |   |            |       |     |
|-------------------|-------------------------------|--------------|---------|-------------|---------------|---------------------|---|------------|-------|-----|
| Drag a column hea | ader here to group by that co | lumn         |         |             |               | X                   | Ð | Q Search   |       |     |
| Transaction # 🔻   | District                      | Service Unit | Troop 🔻 | Girl 🔻      | Date <b>T</b> | Payment Me <b>T</b> | Ŧ | Amount     | Ref # |     |
| Q                 | Q                             | Q            | Q       | Q           | Q             | Q                   | Q |            |       |     |
| 0000001           | No Specified District         | Abington     | 11111   | Test Girl   | 10/26/2017    | Check               |   | \$100.00   |       | 2 🖻 |
| 000003            | No Specified District         | Abington     | 11111   | Sample Girl | 11/1/2017     | Check               |   | \$100.00   |       | 2 🖻 |
|                   |                               |              |         |             |               |                     |   |            |       |     |
|                   |                               |              |         |             |               |                     |   |            |       |     |
|                   |                               |              |         |             |               |                     |   |            |       |     |
|                   |                               |              |         |             |               |                     |   |            |       |     |
|                   |                               |              |         |             |               |                     |   | Sum: \$200 |       |     |
|                   |                               |              |         |             |               |                     |   |            |       |     |
| 🛃 Add Girl Tra    | nsaction                      |              |         |             |               |                     |   |            |       |     |
|                   |                               |              |         |             |               |                     |   |            |       |     |

Note: This process is completely optional, you only have to record Girl Scout payments if you choose to do so through the system. These payments have NO effect on the overall troop balance, but they do effect the individual Girl Scout(s)' balance, which can be seen in the "Girl Balance Summary Report" (quick report link below table).

#### To add a Girl Scout payment:

• Click "Add Girl Transaction"; the following window will appear:

| Add Girl Transaction |                                             |                 |   |
|----------------------|---------------------------------------------|-----------------|---|
| Girl*                | Type*                                       | Payment Method* |   |
| (Choose)             | <ul> <li>Select Transaction Type</li> </ul> | None            | • |
| Transaction Date*    | Amount*                                     | Reference       |   |
|                      |                                             |                 |   |
| Notes                |                                             |                 | ) |
|                      |                                             |                 |   |
|                      |                                             |                 |   |
|                      |                                             |                 |   |
|                      |                                             |                 |   |
|                      |                                             |                 |   |
|                      |                                             |                 |   |
|                      |                                             |                 |   |
|                      |                                             |                 |   |
|                      |                                             |                 |   |

- Select a Girl Scout from the "Girl" drop-down
- Select the "Type" Payment
- Select the "Payment Method" Cash, Check, or Credit Card
- Enter the "Transaction Date"
- Enter the "Amount"
- Enter a "Reference" (optional)
- Enter "Notes" (optional)

| Add Girl Transaction |         | Ŷ               |
|----------------------|---------|-----------------|
| Girl*                | Туре*   | Payment Method* |
| Sample Girl          | Payment | Cash            |
| Transaction Date*    | Amount* | Reference       |
| 5/25/2018            | 100.00  |                 |
| Notes                |         |                 |
|                      |         |                 |
|                      |         |                 |
|                      |         |                 |
|                      |         |                 |
|                      |         |                 |
|                      |         |                 |
|                      |         |                 |
|                      |         |                 |
|                      |         | Save Close      |

• Click "Save" when finished; the table will update with the payment

## Reports

#### Current

Selecting a report:

.

- Click the report category in the "Report Categories" box
- Select the report in the "Reports" box:

| Reports                                                                  |                                                                                                    |               |
|--------------------------------------------------------------------------|----------------------------------------------------------------------------------------------------|---------------|
| Report Categories                                                        | Reports                                                                                                    |               |
| Booths<br>Finance<br>Orders<br>Entity<br>Rewards<br>Inventory & Delivery | Financial Transaction Summary<br>Girl Balance Summary<br>Girl Deposit Summary<br>Total Troop Sales and Finances - Condensed View<br>Troop Balance Summary |               |
| -                                                                        |                                                                                                    | Preview It    |
|                                                                          | Add to Favorites Go To Report                                                                                                    | ' Report Info |

# Note: You can hover over "Preview It" to see the report format, or "Report Info" gives a short description.

- Click "Go to Report" button
- Go through the filters to select the options that work for you

#### Recommended: "Unit of Measure" should be "Packages" only.

• Click "View Report" to see the report, "Go to Report Listings" to go back to previous page, or "Reset" to set the filters to their default values

#### List of Helpful Reports:

- Summary Reports
  - **Financial Transaction Summary** lists all financial transactions associated with the troop
  - **Girl Balance Summary** shows all packages assigned to a Girl Scout and any payment entered
  - **Girl Cookie Totals Summary** shows all packages currently assigned to every Girl Scout in the troop, in a summarized chart
  - Recognition Order Summary By Girl list all rewards earned by the Girl Scouts in a summarized report; matches the Recognition Order entered in the system
  - **Transfer Order Summary** shows all transfers in the system (T2G, G2G, G2T, T2T, C2T)

- **Troop Balance Summary** shows all activity for the troop (orders, transfers, troop proceeds, total amount due to GSEMA, total sales, payments, and current balance due)
- **Troop On Hand Inventory** shows the amount of packages left to assign to Girl Scouts in the system
- Booth Sale Credit Card Transactions Export lists all of the transactions associated with Booth Pickup Sales for compiling into Planned Order(s) for fulfillment

#### **Setting Favorite Reports**

- Select the report category
- Select the report
- Click the "Add to Favorites" button
- A prompt will appear asking if you want to add the selected report as a Favorite:

|                                  | Add To Favorites                                      |
|----------------------------------|-------------------------------------------------------|
| rvice<br>)op -<br>)op -<br>)op - | Are you sure you want to add this to your Favorites ? |
| inder                            | Yes No                                                |

Click "Yes" and it is added to a box above the "Report Categories" and "Reports" boxes:

Reports

My 10 Favorite Reports

| Financial Transaction Summary                     |
|---------------------------------------------------|
| 😣 Girl Cookie Totals Summary                      |
| 😵 Total Troop Sales and Finances - Condensed View |
| Transfer Order Summary                            |
| 😢 Troop Balance Summary                           |

#### **Report Categories**

Reports

| Booths               | Available Booth Sale Summary                |
|----------------------|---------------------------------------------|
| Orders               | Booked Booth Sales Summary                  |
| Finance              | Booth Sale Location                         |
| Entity               | Booth Sales Credit Card Transactions Export |
| Rewards              | Direct Ship Orders Report                   |
| Inventory & Delivery | Financial Transaction Summary               |
|                      | Girl Balance Summary                        |
|                      | Girl Cookie Order Detail Summary            |
|                      | Girl Cookie Order Summary                   |
|                      | OU OLIVE THE COMMENT                        |
|                      |                                             |

#### **Archived Reports**

Selecting an archived report:

• Select the season (reports can be accessed for last three years):

# Archive Reports

| Select Season |   |
|---------------|---|
| (Select)      | ▼ |
| (Select)      |   |
| 2021-2022     |   |
| 2022-2023     |   |
| 2023-2024     |   |

- Click "Next"; the "Report Categories" and "Reports" boxes appear
- Select a category and report
- Click "Go to Report"
- Go through the filters to select the options that work for you

Recommended: "Unit of Measure" should be "Packages" only.

• Click "View Report" to see the report, "Go to Report Listings" to go back to previous page, or "Reset" to set the filters to their default values

# Digital Cookie Help

The Help function in Digital Cookie can be accessed at any time, whether you are loggedin or not, from the homepage. Scroll to the bottom and click "Help" in the green box at the bottom of the page:

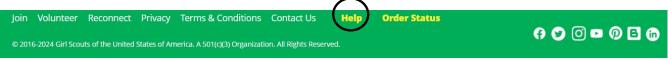

Once clicked, it brings you to a page where you can access help functions specific to certain users (Parents and Girl Scouts, Volunteers, and Customers), general cookie information, cookie ingredients, delivery, donations, ordering, safety and learning resources, as well as access to additional FAQ's, customer support, and a live chat function:

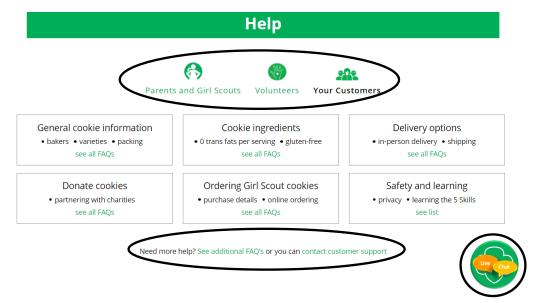

# Smart Cookies Help

The help page has contact information for technical issues directly to ABC Bakers, the vendor for Smart Cookies, as well as, a Frequently Asked Questions page and a link to submit an inquiry to the vendor:

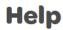

#### Need help using the Smart Cookies platform?

Call us at 855-444-6682 or email us at ABCSmartCookieTechSupport@hearthsidefoods.com

#### **Questions about our cookies?**

Check out our Cookie FAQ's or email us your questions or concerns at ABCSmartCookieBakers@hearthsidefoods.com

Note: If you have specific questions about the program and are not sure who to reach out to, contact <u>customercare@gsema.org</u> and they will make sure it gets to the appropriate person for follow-up.